# SUPERMICRO  $\circledR$

# **SBI-7426T-S3 Blade Module**

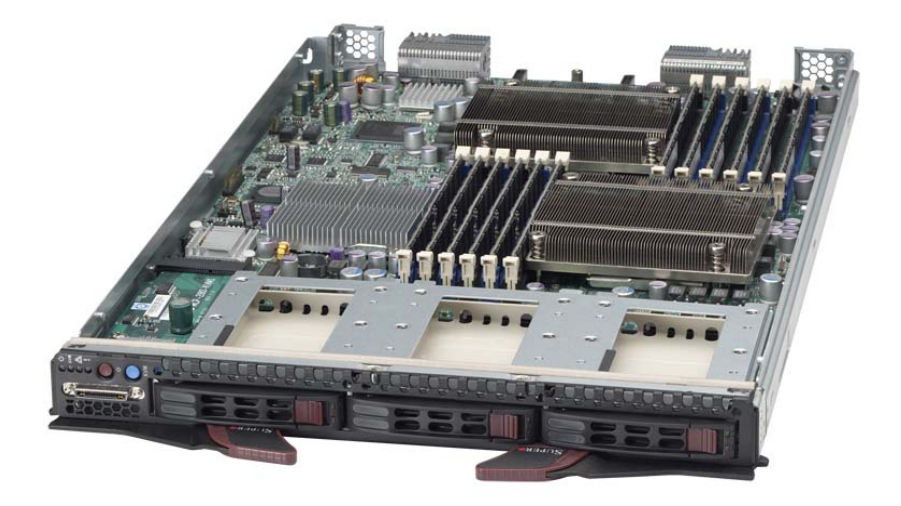

# **User's Manual**

Revison 1.0a

The information in this User's Manual has been carefully reviewed and is believed to be accurate. The vendor assumes no responsibility for any inaccuracies that may be contained in this document, makes no commitment to update or to keep current the information in this manual, or to notify any person or organization of the updates. **Please Note: For the most up-to-date version of this manual, please see our web site at <www.supermicro.com>.**

Super Micro Computer, Inc. ("Supermicro") reserves the right to make changes to the product described in this manual at any time and without notice. This product, including software and documentation, is the property of Supermicro and/or its licensors, and is supplied only under a license. Any use or reproduction of this product is not allowed, except as expressly permitted by the terms of said license.

IN NO EVENT WILL SUPERMICRO BE LIABLE FOR DIRECT, INDIRECT, SPECIAL, INCIDENTAL, SPECULATIVE OR CONSEQUENTIAL DAMAGES ARISING FROM THE USE OR INABILITY TO USE THIS PRODUCT OR DOCUMENTATION, EVEN IF ADVISED OF THE POSSIBILITY OF SUCH DAMAGES. IN PARTICULAR, SUPERMICRO SHALL NOT HAVE LIABILITY FOR ANY HARDWARE, SOFTWARE, OR DATA STORED OR USED WITH THE PRODUCT, INCLUDING THE COSTS OF REPAIRING, REPLACING, INTEGRATING, INSTALLING OR RECOVERING SUCH HARDWARE, SOFTWARE, OR DATA.

Any disputes arising between manufacturer and customer shall be governed by the laws of Santa Clara County in the State of California, USA. The State of California, County of Santa Clara shall be the exclusive venue for the resolution of any such disputes. Super Micro's total liability for all claims will not exceed the price paid for the hardware product.

FCC Statement: This equipment has been tested and found to comply with the limits for a Class A digital device pursuant to Part 15 of the FCC Rules. These limits are designed to provide reasonable protection against harmful interference when the equipment is operated in a commercial environment. This equipment generates, uses, and can radiate radio frequency energy and, if not installed and used in accordance with the manufacturer's instruction manual, may cause harmful interference with radio communications. Operation of this equipment in a residential area is likely to cause harmful interference, in which case you will be required to correct the interference at your own expense.

California Best Management Practices Regulations for Perchlorate Materials: This Perchlorate warning applies only to products containing CR (Manganese Dioxide) Lithium coin cells. Perchlorate Material-special handling may apply. See <www.dtsc.ca.gov/hazardouswaste/perchlorate> for further details.

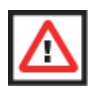

**WARNING:** HANDLING OF LEAD SOLDER MATERIALS USED IN THIS PRODUCT MAY EXPOSE YOU TO LEAD, A CHEMICAL KNOWN TO THE STATE OF CALIFORNIA TO CAUSE BIRTH DEFECTS AND OTHER REPRODUCTIVE HARM.

Manual Revison 1.0a

Release Date: May 18, 2011

Unless you request and receive written permission from Super Micro Computer, Inc., you may not copy any part of this document.

Information in this document is subject to change without notice. Other products and companies referred to herein are trademarks or registered trademarks of their respective companies or mark holders.

Copyright © 2011 by Super Micro Computer, Inc. All rights reserved. **Printed in the United States of America**

# **Preface**

# **About this Manual**

This manual is written for professional system integrators, Information Technology professionals, service personnel and technicians. It provides information for the installation and use of Supermicro's SBI-7426T-S3 blade module. Installation and maintenance should be performed by experienced professionals only.

# **Manual Organization**

#### **Chapter 1: [Introduction](#page-12-0)**

The first chapter provides a checklist of the main components included with the SBI-7426T-S3 blade module and describes its main features.

#### **Chapter 2: [System Safety](#page-16-0)**

You should familiarize yourself with this chapter for a general overview of safety precautions that should be followed when installing and servicing the SBI-7426T-S3 blade module.

#### **Chapter 3: [Setup and Installation](#page-18-0)**

Refer to this chapter for details on installing the SBI-7426T-S3 blade module into the Superblade chassis. Other sections cover the installation and placement of memory modules and the installation of hard disk drives into the blade module.

#### **Chapter 4: [Blade Module Features](#page-30-0)**

This chapter coves features and component information about the SBI-7426T-S3 blade module. Included here are descriptions and information for mainboard components, connectors, LEDs and other features of the blade module.

#### **Chapter 5: [RAID Setup Procedure](#page-38-0)**

RAID setup and operations for the SBI-7426T-S3 blade module are covered in this chapter.

#### **Chapter 6: [BIOS](#page-48-0)**

BIOS setup is covered in this chapter for the SBI-7426T-S3 blade module.

#### **Appendix A: [BIOS POST Codes](#page-70-0)**

BIOS POST Codes for the SBI-7426T-S3 blade module are explained in this appendix.

## **Notes**

# **Table of Contents**

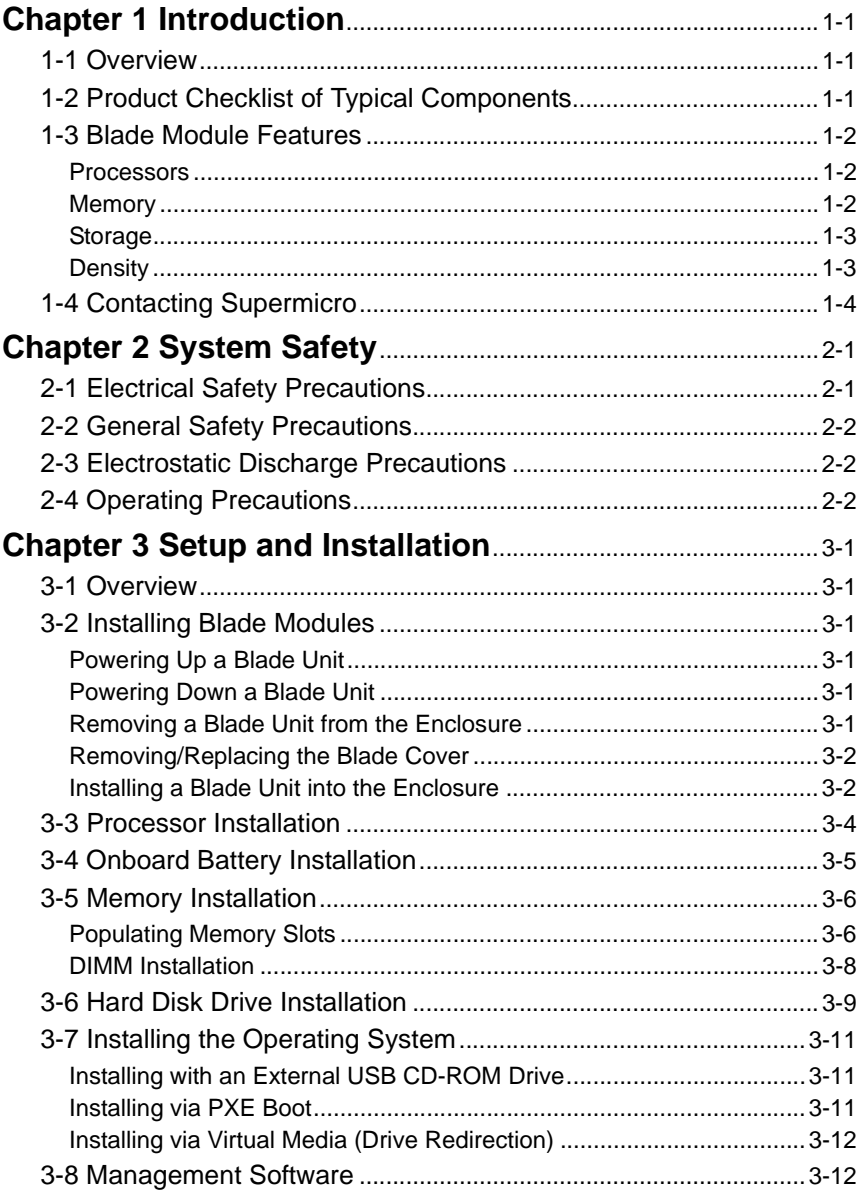

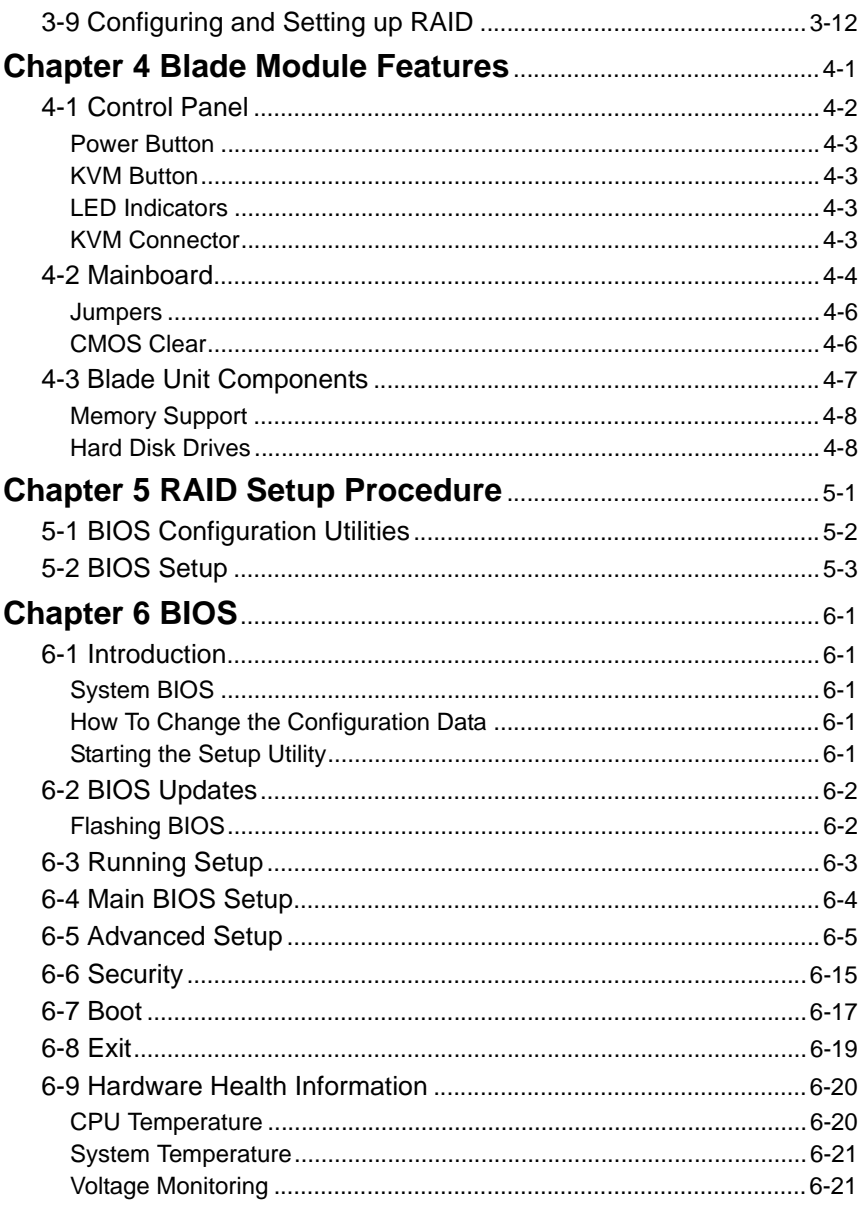

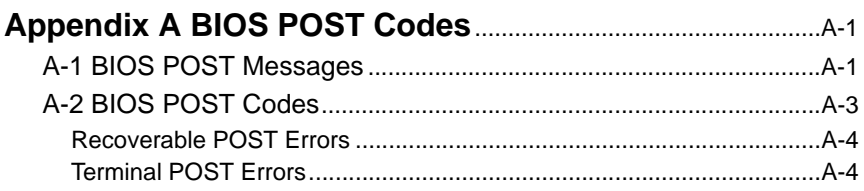

## **Notes**

# **List of Figures**

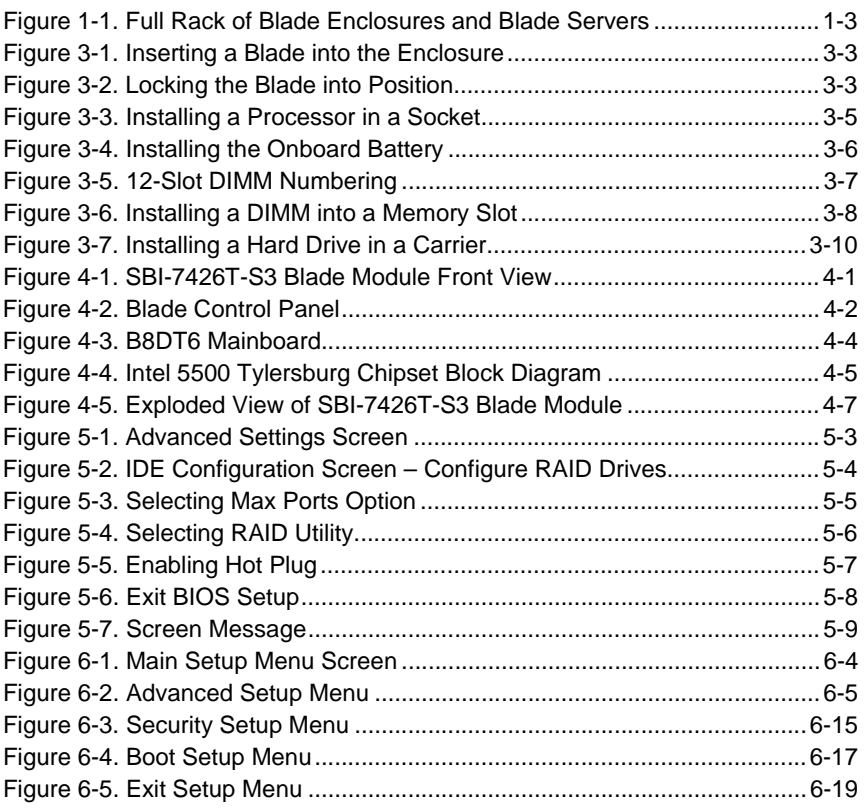

## **Notes**

# **List of Tables**

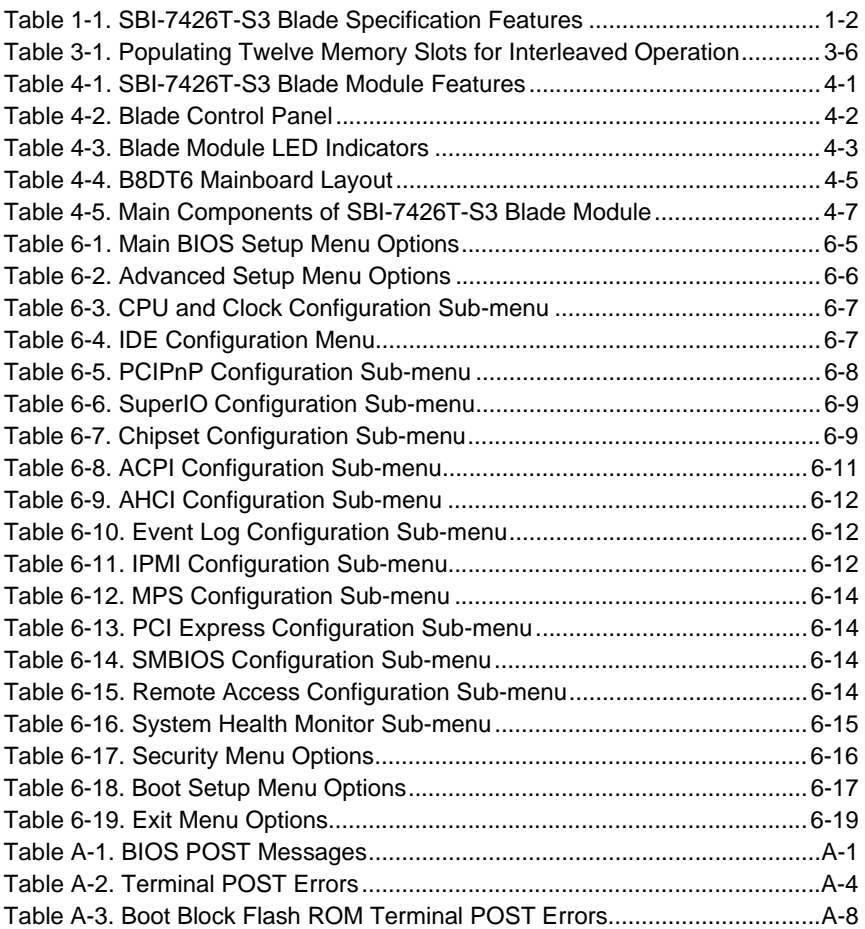

## **Notes**

# <span id="page-12-0"></span>**Chapter 1 Introduction**

# <span id="page-12-2"></span><span id="page-12-1"></span>**1-1 Overview**

The SBI-7426T-S3 blade module is a compact self-contained server that connects into a pre-cabled enclosure that provides power, cooling, management and networking functions. One enclosure for the SBI-7426T-S3 blade module can hold fourteen blade units.

In this manual, "blade system" refers to the entire system (including the enclosure and blades units), "blade" or "blade unit" refers to a single blade module and "blade enclosure" is the chassis that the blades, power supplies and modules are housed in.

Please refer to our web site for information on operating systems that have been certified for use with the SuperBlade (<www.supermicro.com/products/superblade/>).

# <span id="page-12-3"></span>**1-2 Product Checklist of Typical Components**

Your blade module ships with its mainboard already installed in its chassis. Memory, hard disk drives and the CPU must all be installed by the user after shipment. See [Chapter 3: "Setup and Installation" on page 3-1](#page-18-0) for details on installation of these components.

Aside from the blade module unit itself, the following optional Mezzanine add-on cards (with InfiniBand Switch) may be ordered for your blade module:

- AOC-IBH-XDD
- AOC-IBH-XDS
- AOC-IBH-XQS

See the [Supermicro website](http://www.supermicro.com) and the *Superblade Network Modules User's Manual* on your Superblade system's CD-ROM for more details on these add-on cards including instructions on how to install them.

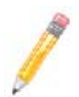

**NOTE:** Some of these add-on cards may not be available at the time of this manual's publication. Please refer to the [Supermicro website](http://www.supermicro.com) for their availability.

## <span id="page-13-0"></span>**1-3 Blade Module Features**

[Table 1-1](#page-13-3) lists the main features of the SBI-7426T-S3 blade module. See the proceeding section for components typically included in a blade system and other optional components. Specific details on the SBI-7426T-S3 blade module is found in [Chapter 4: "](#page-30-0)  [Blade Module Features" on page 4-1.](#page-30-0)

<span id="page-13-3"></span>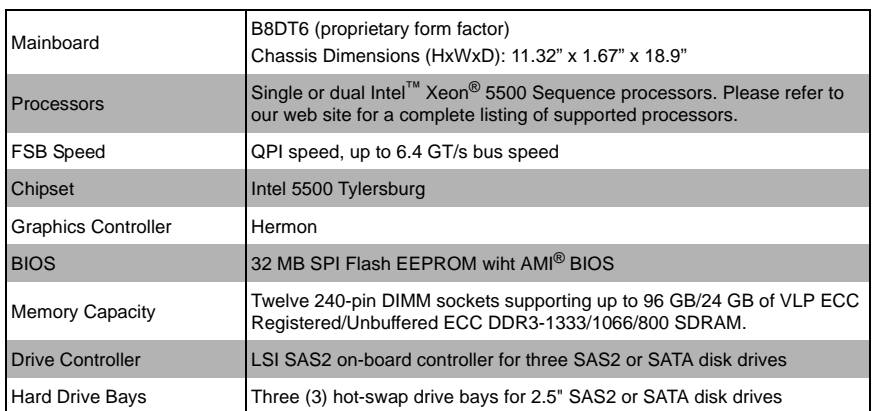

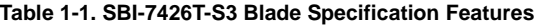

### **Processors**

<span id="page-13-1"></span>The SBI-7426T-S3 blade module supports up to dual 1366-pin Intel Xeon 5500 series processors.

Refer to the Supermicro web site for a complete listing of supported processors [\(http://](http://www.supermicro.com/products/superblade) [www.supermicro.com/products/superblade\)](http://www.supermicro.com/products/superblade). Please note that you will need to check the detailed specifications of a particular blade module for a list of the CPUs it supports.

Details on installation of the processor into the SBI-7426T-S3 blade module are found in [Chapter 3: "Setup and Installation" on page 3-1](#page-18-0).

### **Memory**

<span id="page-13-2"></span>The SBI-7426T-S3 blade module has twelve 240-pin DIMM sockets that can support up to 96 GB/24 GB of VLP ECC Registered/Unbuffered ECC DDR3-1333/1066/800 SDRAM. Memory is interleaved, which requires modules of the same size and speed to be installed in groups (of two or three).

Please refer to the Supermicro web site for a list of supported memory [\(www.supermicro.com/products/superblade\)](www.supermicro.com/products/superblade). The detailed specifications for a blade module will contain a link to a list of recommended memory sizes and manufacturers.

Details on installation of memory modules into the SBI-7426T-S3 blade module are found in [Chapter 3: "Setup and Installation" on page 3-1.](#page-18-0)

### **Storage**

<span id="page-14-0"></span>The SBI-7426T-S3 blade module can have three 2.5" SAS2 or SATA (Serial ATA) hard disk drives in front-mounted easy removable carriers. See [Chapter 3: "Setup and](#page-18-0)  [Installation" on page 3-1](#page-18-0) for storage installation details.

## **Density**

<span id="page-14-1"></span>A maximum of fourteen blade modules may be installed into a single blade enclosure. Each blade enclosure is a 7U form factor, so a standard 42U rack may accommodate up to six enclosures with sixty blade modules, or the equivalent of sixty 1U servers. With the inclusion of six CMM modules, twelve Gigabit Ethernet switches and six InfiniBand switches, this would occupy up to 108U space in a conventional 1U server configuration.

<span id="page-14-2"></span>[Figure 1-1](#page-14-2) displays a view of a full rack with six blade enclosures in it, each with fourteen blades to an enclosure.

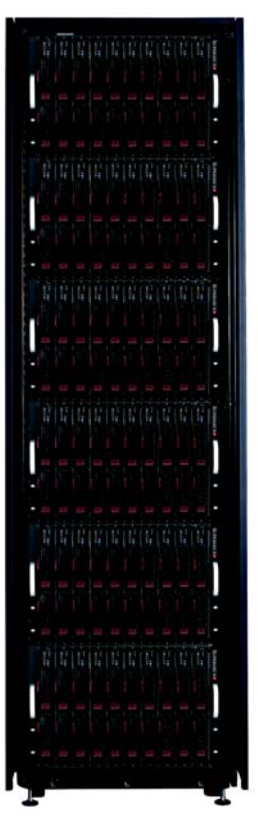

#### **Figure 1-1. Full Rack of Blade Enclosures and Blade Servers**

# <span id="page-15-0"></span>**1-4 Contacting Supermicro**

#### **Headquarters**

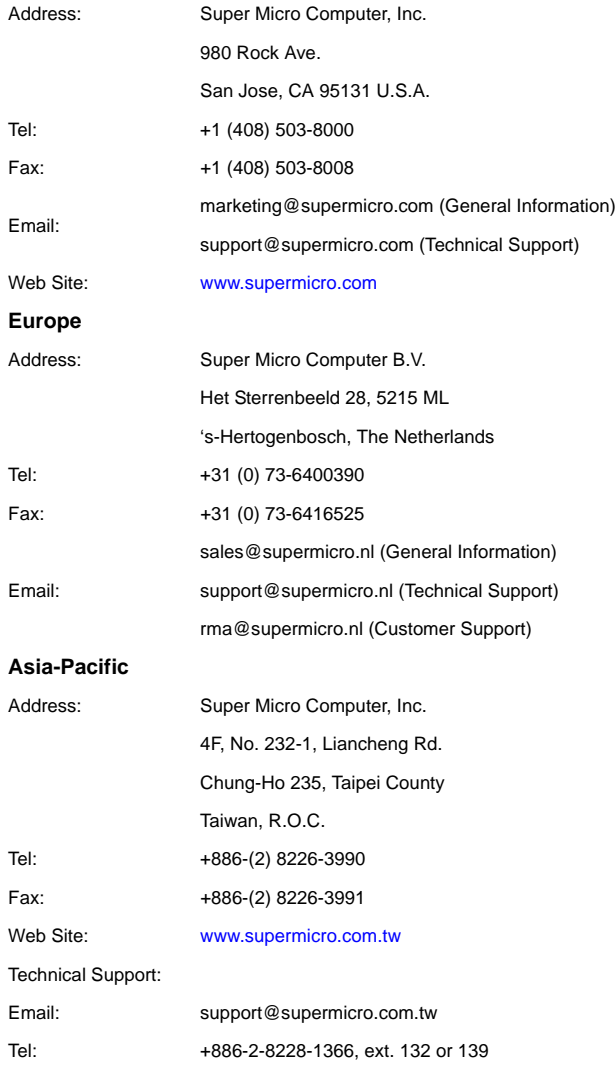

# <span id="page-16-0"></span>**Chapter 2 System Safety**

# <span id="page-16-2"></span><span id="page-16-1"></span>**2-1 Electrical Safety Precautions**

Basic electrical safety precautions should be followed to protect yourself from harm and the SuperBlade from damage:

- Be aware of how to power on/off the enclosure power supplies and the individual blades as well as the room's emergency power-off switch, disconnection switch or electrical outlet. If an electrical accident occurs, you can then quickly remove power from the system.
- Do not work alone when working with high voltage components.
- Power should always be disconnected from the blade module when removing or installing such system components as the mainboard, memory modules and processors.
- When working around exposed electrical circuits, another person who is familiar with the power-off controls should be nearby to switch off the power if necessary.
- Use only one hand when working with powered-on electrical equipment. This is to avoid making a complete circuit, which will cause electrical shock. Use extreme caution when using metal tools, which can easily damage any electrical components or circuit boards they come into contact with.
- Do not use mats designed to decrease electrostatic discharge as protection from electrical shock. Instead, use rubber mats that have been specifically designed as electrical insulators.
- The power supply power cords must include a grounding plug and must be plugged into grounded electrical outlets. Power input requires 110-240 VAC, depending upon your power supply module.
- Mainboard Battery: This battery must be replaced only with the same or an equivalent type recommended by the manufacturer (CR2032 Lithium 3V battery). Dispose of used batteries according to the manufacturer's instructions.

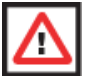

**WARNING:** There is a danger of explosion if the onboard battery is installed upside down, which will reverse its polarities.

• Mainboard replaceable soldered-in fuses: Self-resetting PTC (Positive Temperature Coefficient) fuses on the mainboard must be replaced by trained service technicians only. The new fuse must be the same or equivalent as the one replaced. Contact technical support for details and support.

## <span id="page-17-0"></span>**2-2 General Safety Precautions**

Follow these rules to ensure general safety:

- Keep the area around the SuperBlade clean and free of clutter.
- Place the blade module cover and any system components that have been removed away from the system or on a table so that they won't accidentally be stepped on.
- While working on the system, do not wear loose clothing such as neckties and unbuttoned shirt sleeves, which can come into contact with electrical circuits or be pulled into a cooling fan.
- Remove any jewelry or metal objects from your body, which are excellent metal conductors that can create short circuits and harm you if they come into contact with printed circuit boards or areas where power is present.
- After accessing the inside of the system, replace the blade module's cover before installing it back into the blade enclosure.

# <span id="page-17-1"></span>**2-3 Electrostatic Discharge Precautions**

Electrostatic discharge (ESD) is generated by two objects with different electrical charges coming into contact with each other. An electrical discharge is created to neutralize this difference, which can damage electronic components and printed circuit boards.

The following measures are generally sufficient to neutralize this difference **before** contact is made to protect your equipment from ESD:

- Use a grounded wrist strap designed to prevent static discharge.
- Keep all components and printed circuit boards (PCBs) in their antistatic bags until ready for use.
- Touch a grounded metal object before removing the board from the antistatic bag.
- Do not let components or PCBs come into contact with your clothing, which may retain a charge even if you are wearing a wrist strap.
- Handle a board by its edges only; do not touch its components, peripheral chips, memory modules or contacts.
- When handling chips or modules, avoid touching their pins.
- Put the mainboard and peripherals back into their antistatic bags when not in use.
- For grounding purposes, make sure the blade enclosure provides excellent conductivity between the power supplies, the blade modules and the mainboard.

# <span id="page-17-2"></span>**2-4 Operating Precautions**

Care must be taken to assure that the cover of the blade unit is in place when the blade is operating to assure proper cooling. Out of warranty damage to the blade can occur if this practice is not strictly followed.

Any drive carrier without a hard drive installed must remain fully installed in the drive bay when the blade module is operating to ensure proper airflow.

# <span id="page-18-0"></span>**Chapter 3 Setup and Installation**

## <span id="page-18-2"></span><span id="page-18-1"></span>**3-1 Overview**

This chapter covers the setup and installation of the blade module and its components.

## <span id="page-18-3"></span>**3-2 Installing Blade Modules**

Up to fourteen SBI-7426T-S3 blade modules may be installed into a single blade enclosure (depending upon your enclosure and blad). Blade modules with Windows and Linux operating systems may be mixed together in the same blade enclosure.

## **Powering Up a Blade Unit**

<span id="page-18-4"></span>Each blade unit may be powered on and off independently from the rest of the blades installed in the same enclosure. A blade unit may be powered up in two ways:

- Press the power button on the blade unit.
- Use IPMIView or the web-browser based management utility to apply power using either a CMM module, or by the use of the onboard BMC chip in the blade module.

## **Powering Down a Blade Unit**

<span id="page-18-5"></span>A blade unit may be powered down in either of five ways:

- Press the power button on the blade unit.
- Use IPMIView or the web-browser based management utility to power down (if you have Operator or Admin privileges on the CMM).
- Use IPMItool when connected to the CMM to power down (if you have Operator or Admin privileges on the CMM).
- Use IPMIview or a browser connected to the onboard BMC chip attached to the blade to power down.
- Use IPMItool to use a Command Line Interface (CLI) to the onboard BMC chip (if you have Operator or Admin privileges).

## **Removing a Blade Unit from the Enclosure**

<span id="page-18-6"></span>Although the blade system may continue to run, individual blades should always be powered down before removing them from the enclosure.

#### *Removing a Blade Unit from the Enclosure*

- 1. Power down the blade unit (see ["Powering Down a Blade Unit"](#page-18-5) above).
- 2. Squeeze both handles to depress the red sections then pull out both handles completely and use them to pull the blade unit from the enclosure.

**NOTE:** Blade Modules can be Hot-Plugged from the enclosure.

## <span id="page-19-2"></span>**Removing/Replacing the Blade Cover**

<span id="page-19-0"></span>The blade cover must be removed to access the mainboard when you need to install or remove processors, memory units, the onboard battery and so on.

#### *Removing/Replacing the Blade Cover*

- 1. Remove the blade unit from the enclosure (see ["Removing a Blade Unit from the](#page-18-6)  [Enclosure"](#page-18-6) above).
- 2. Depress the two buttons on the cover while pushing the cover toward the rear of the blade unit. When it stops, lift the cover off the blade unit.
- 3. To replace the cover, fit the six grooves in the cover into the studs in the sides of the blade, then slide the cover toward the front of the blade to lock it into place.

### **Installing a Blade Unit into the Enclosure**

<span id="page-19-1"></span>Make sure the cover of the blade unit has been replaced first before installing a blade unit in the enclosure.

#### *Installing a Blade Unit into the Enclosure*

- 1. Slowly push the blade unit into its bay with the handles fully pulled out (see [Figure 3-1](#page-20-0)).
- 2. When the blade stops, push the handles back in to their locked position, making sure the notches in both handles catch the lip of the enclosure (see [Figure 3-2\)](#page-20-1).

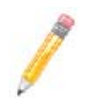

**NOTE:** Blade Modules can be Hot-Plugged into the enclosure.

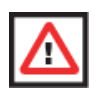

**WARNING: Use extreme caution when inserting a blade module into the enclosure**. If the blade's power connector becomes damaged, it can damage pins on other blade bays that it is inserted into.

<span id="page-20-1"></span><span id="page-20-0"></span>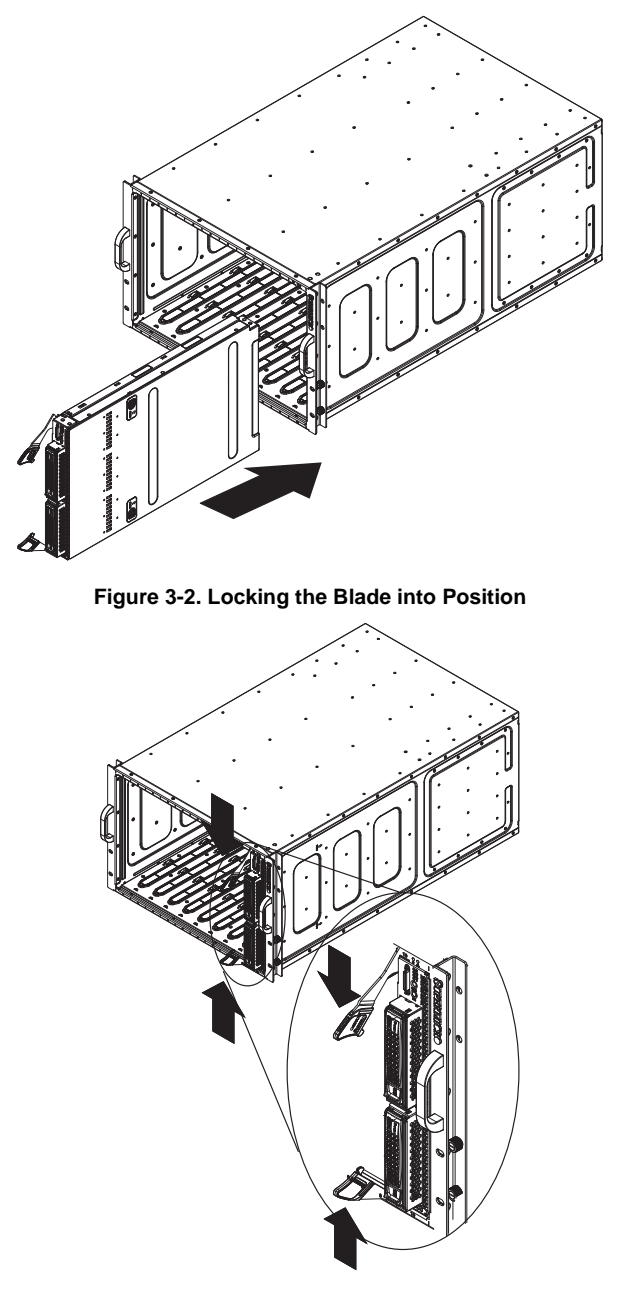

**Figure 3-1. Inserting a Blade into the Enclosure**

## <span id="page-21-0"></span>**3-3 Processor Installation**

One or two processors may be installed to the mainboard of each blade unit. See [Chapter 1](#page-12-0) for general information on the features of the blade unit and the [Supermicro](http://www.supermicro.com)  [web site](http://www.supermicro.com) for further details including processor, memory and operating system support.

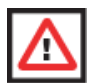

**WARNING:** This action should only be performed by a trained service technician. Allow the processor heatsink to cool before removing it.

#### *Removing a Processor*

- 1. Power down and remove the blade unit from the enclosure (see [Section 3-2:](#page-18-3)  [Installing Blade Modules on page 3-1](#page-18-3) for details).
- 2. Remove the cover of the blade unit (see ["Removing/Replacing the Blade Cover" on](#page-19-0)  [page 3-2](#page-19-0)).
- 3. Loosen the four screws that secure the heatsink to the mainboard.
- 4. Remove the heatsink by *gently* rotating it back-and-forth sideways with your fingers to release it from the processor. Set the heatsink aside and upside-down so that nothing comes into contact with the thermal grease on its underside.
- 5. Raise the lever of the processor socket up until the processor is released from the socket, then lift the silver cover plate and remove the processor.

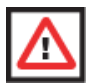

**WARNING:** This action should only be performed by a trained service technician.

#### *Installing a Processor*

- 1. If present, remove the protective black PnP cap from the processor socket.
- 2. Raise the lever of the processor socket until it reaches its upper limit.
- 3. Lift the silver cover plate completely up and out of the way.

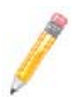

**NOTE:** Be careful not to damage the pins protruding from the CPU socket.

- 4. Align pin 1 of the processor with pin 1 of the socket (both are marked with a small gold triangle) and gently seat the processor into the socket ([Figure 3-3](#page-22-1)).
- 5. Check to make sure the processor is flush to the socket and fully seated.
- 6. Lower the socket lever until it locks.
- 7. To install the heatsink, apply thermal grease to the top of the processor. (If reinstalling a heatsink, first clean off the old thermal grease with a clean, lint-free cloth.)
- 8. Place the heatsink on the processor then tighten two diagonal screws until snug, then the other two screws.
- 9. When all four screws are snug, tighten them all to secure the heatsink to the mainboard.

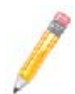

**NOTE:** Do not overtighten the screws as this may damage the processor or the heatsink.

<span id="page-22-1"></span>10. Replace the cover on the blade unit and finish by installing the unit back into the blade enclosure.

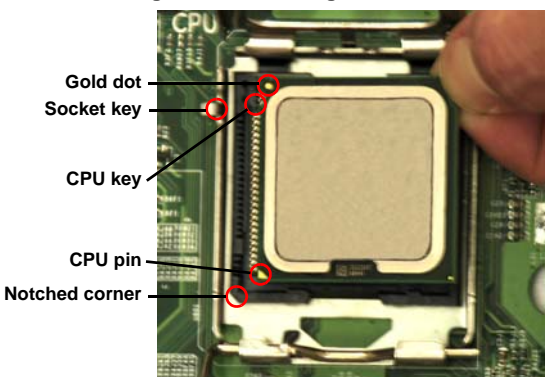

#### **Figure 3-3. Installing a Processor in a Socket**

# <span id="page-22-0"></span>**3-4 Onboard Battery Installation**

A battery is included on the mainboard to supply certain volatile memory components with power when power has been removed from the blade module. If this battery dies, it must be replaced with an equivalent CR2032 Lithium 3V battery. Dispose of used batteries according to the manufacturer's instructions. See [Figure 3-4](#page-23-2) for a diagram of installing a new onboard battery.

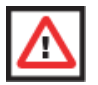

**WARNING:** There is a danger of explosion if the onboard battery is installed upside down, which reverses its polarities.

#### <span id="page-23-2"></span>**Figure 3-4. Installing the Onboard Battery**

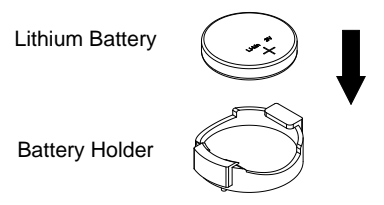

## <span id="page-23-0"></span>**3-5 Memory Installation**

The mainboard of each blade unit must be populated with DIMMs (Dual In-line Memory Modules) to provide system memory. **The DIMMs should all be of the same size and speed and from the same manufacturer due to compatibility issues.** See details below on supported memory and our web site ([www.supermicro.com/products/](www.supermicro.com/products/superblade) [superblade](www.supermicro.com/products/superblade) for recommended memory.

### **Populating Memory Slots**

<span id="page-23-1"></span>The mainboard of a SBI-7426T-S3 blade module has twelve memory slots, depending upon the blade model. Both interleaved and non-interleaved memory are supported, so you may populate any number of DIMM slots.

Populating three slots at a time (DIMM1A + DIMM2A + DIMM3A, etc.) with memory modules of the same size and of the same type will result in dual-channel, interleaved memory, which is faster than single-channel, non-interleaved memory. See [Table 3-1](#page-23-3) and [Figure 3-5](#page-24-0) for details.

**For an interleaved configuration, memory modules of the same size and speed must be installed in pairs. You should not mix DIMMs of different sizes and speeds.**

<span id="page-23-3"></span>

| <b>Number</b><br>of DIMMs | <b>Processor 1</b> |    |                  |    |                  |    |                  | <b>Processor 2</b> |                  |    |                  |    |  |
|---------------------------|--------------------|----|------------------|----|------------------|----|------------------|--------------------|------------------|----|------------------|----|--|
|                           | Channel 0          |    | <b>Channel 1</b> |    | <b>Channel 2</b> |    | <b>Channel 0</b> |                    | <b>Channel 1</b> |    | <b>Channel 2</b> |    |  |
| 2 DIMMs                   | 1А                 |    |                  |    |                  |    | 1A               |                    |                  |    |                  |    |  |
| 4 DIMMs                   | 1A                 |    | 2A               |    |                  |    | 1A               |                    | 2A               |    |                  |    |  |
| 6 DIMMs                   | 1А                 |    | 2A               |    | 3A               |    | 1A               |                    | 2A               |    | 3A               |    |  |
| 8 DIMMs                   | 1A                 | 1B | 2A               |    | 3A               |    | 1A               | 1B                 | 2A               |    | 3A               |    |  |
| 10 DIMM                   | 1A                 | 1B | 2A               | 2B | 3A               |    | 1A               | 1B                 | 2A               | 2B | 3A               |    |  |
| 12 DIMM                   | 1A                 | 1B | 2A               | 2B | 3A               | 3B | 1A               | 1B                 | 2A               | 2B | 3A               | 3B |  |

**Table 3-1. Populating Twelve Memory Slots for Interleaved Operation**

**Edge of Board**

Edge of Board

**DIMM3A**

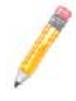

**NOTE:** The DIMM slot number specified in [Table 3-1](#page-23-3) equals the DIMM slot to be populated. A "---" indicates that the DIMM slot should be left unpopulated.

<span id="page-24-0"></span>

**NOTE:** Though multiple DIMM memory module types and speeds may be supported, you need to use DIMM memory modules of the same speed and type.

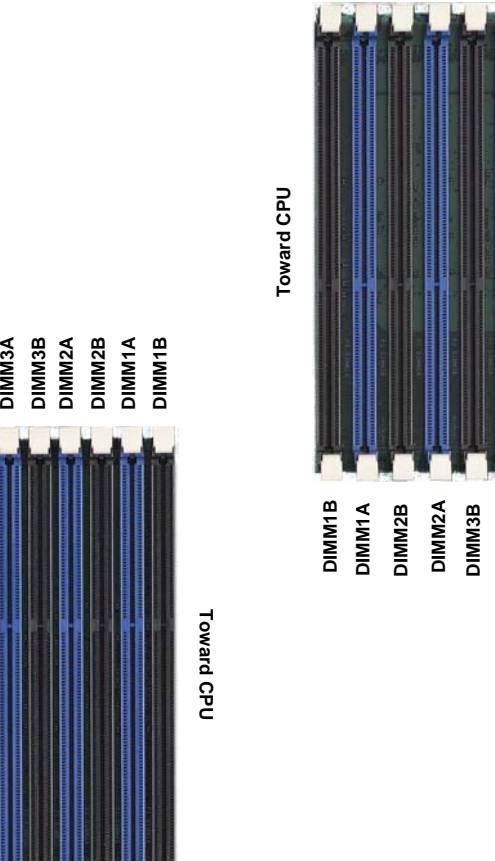

<span id="page-24-1"></span>**Figure 3-5. 12-Slot DIMM Numbering**

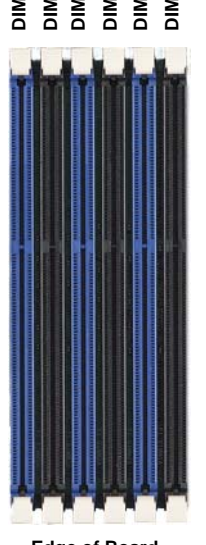

### **DIMM Installation**

<span id="page-25-0"></span>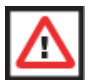

**WARNING:** Exercise extreme care when installing or removing DIMM modules to prevent any possible damage.

#### *Installing DIMM Memory Modules*

- 1. Power down the blade module (see ["Powering Down a Blade Unit" on page 3-1\)](#page-18-5).
- 2. Remove the blade from the enclosure and the cover from the blade (see ["Removing/Replacing the Blade Cover" on page 3-2\)](#page-19-0).
- 3. Remove the air shroud that covers the DIMM slots.
- <span id="page-25-1"></span>4. Insert each DIMM vertically into its slot, starting with slots 1A and 2A. Pay attention to the notch along the bottom of the module to prevent inserting the DIMM incorrectly (see [Figure 3-6\)](#page-25-1).

#### **Figure 3-6. Installing a DIMM into a Memory Slot**

**To Install:** Insert module vertically and press down until it snaps into place. Pay attention to the bottom notch.

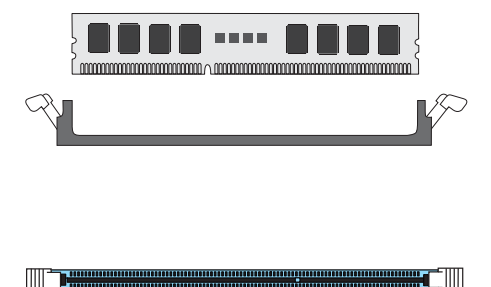

**To Remove:** Use your thumbs to gently push each release tab outward to free the DIMM from the slot.

5. Gently press down on the DIMM until it snaps into place in the slot. Repeat for all modules (see [Table 3-1](#page-23-3) for installing DIMMs into the slots in the correct order).

Тi

- 6. Replace the air shroud and the blade cover and install the blade module back into the enclosure.
- 7. Power up the blade unit (see ["Powering Up a Blade Unit" on page 3-1\)](#page-18-4).

## <span id="page-26-0"></span>**3-6 Hard Disk Drive Installation**

Hard disk drives are installed in "carriers" which are hot-swappable and can be removed or replaced without powering down the blade unit they reside in. A blade module needs a hard disk drive with an operating system installed to operate.

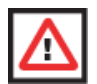

**WARNING:** To maintain proper airflow, both hard drive bays must have drive carriers inserted during operation whether or not a drive is installed in the carrier.

To remove a hard drive carrier, do the following:

#### *Removing a Hard Drive Carrier*

- 1. Locate the colored "Open" button at the bottom of the drive carrier and press it with your thumb. This action releases the drive carrier from the drive bay.
- 2. Pull the release handle out about 45-degrees, then use it to pull the drive carrier out.

To Install a hard drive, use the following procedure:

#### *Installing a Hard Drive*

- 1. Remove a blank drive carrier from the blade (see removal procedure above).
- 2. Insert a drive into the carrier with the PCB side facing down and the connector end toward the rear of the carrier.
- 3. Align the drive in the carrier so that the screw holes of both line up. Note that there are holes in the carrier marked "SAS/SATA" to aid in correct installation.
- 4. Secure the drive to the carrier with four screws as shown in [Figure 3-7: "Installing a](#page-27-0)  [Hard Drive in a Carrier" on page 3-10.](#page-27-0)
- 5. Insert the drive carrier into its slot keeping the Open button at the bottom. When the carrier reaches the rear of the bay the release handle will retract.
- 6. Push the handle in until you hear the carrier click into its locked position.

<span id="page-27-0"></span>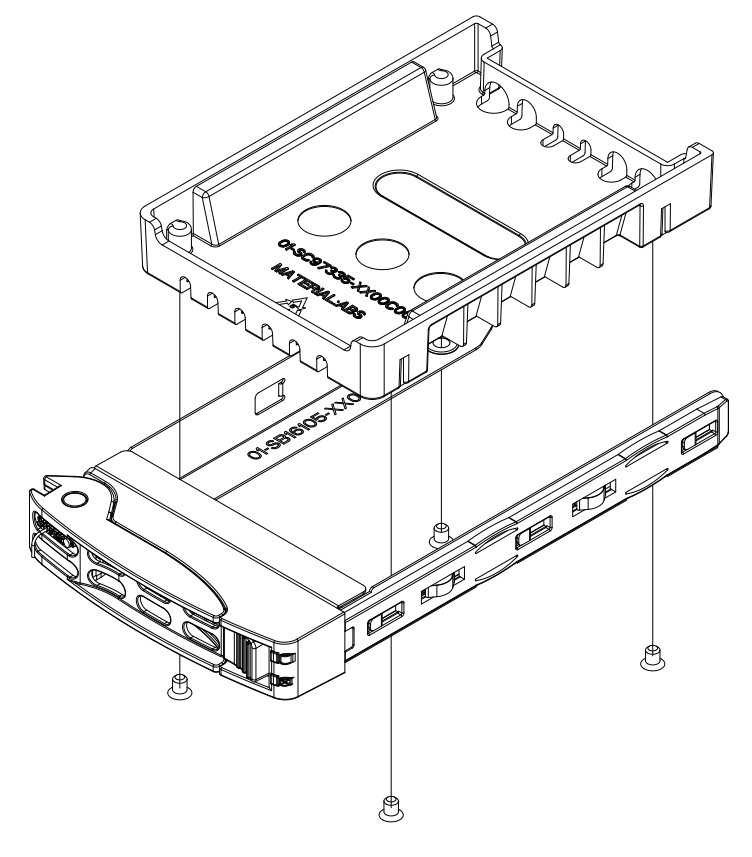

**Figure 3-7. Installing a Hard Drive in a Carrier**

## <span id="page-28-0"></span>**3-7 Installing the Operating System**

An operating system (OS) must be installed on each blade module. Blades with Microsoft Windows OS and blades with Linux OS can both occupy and operate within the same blade enclosure. Refer to the SuperMicro web site for a complete list of supported operating systems.

There are several methods of installing an OS to the blade modules.

### **Installing with an External USB CD-ROM Drive**

<span id="page-28-1"></span>The most common method of installing the OS is with an external USB CD-ROM drive. Take the following steps to install the OS to a blade module:

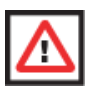

**WARNING:** Installing the OS from an external CD-ROM drive may take several hours to complete.

- 1. Connect an SUV cable (Serial port/USB port/Video port cable) to the KVM connector on the front of the blade module. You will then need to attach a USB hub to the USB port on this cable to provide multiple USB ports.
- 2. Connect the external CD-ROM drive, a USB keyboard and a mouse to the USB hub. You will also need to connect a monitor to the video connector on the SUV cable. Turn on the blade module.
- 3. Insert the CD containing the OS into the CD-ROM drive.
- 4. Follow the prompts to begin the installation.

## **Installing via PXE Boot**

<span id="page-28-2"></span>PXE (Preboot Execution Environment) is used to boot a computer over a network. To install the OS via PXE, the following conditions must be met:

- 1. The PXE BOOT option in BIOS must be enabled.
- 2. A PXE server has been configured (this can be another blade in the system).
- 3. The PXE server must be connected over a network to the blade to be booted.
- 4. The blade has only non-partitioned/unformatted hard drives installed and no bootable devices attached to it.

Once these conditions are met, make sure the PXE server is running. Then turn on the blade on which you wish to boot and/or install the OS. The BIOS in the blade will look at all bootable devices and finding none will connect to the PXE server to begin the boot/ install.

## **Notes**

## **Installing via Virtual Media (Drive Redirection)**

<span id="page-29-0"></span>You can install the OS via Virtual Media through either the *IPMIview* (Java based client utility), *IPMItool* or the *Web-based Management Utility*. With this method, the OS is installed from an ISO image that resides on another system/blade.

Refer to the manuals on your Superblade CD-ROM for further details on the Virtual Media (CD-ROM or Drive Redirection) sections of these two utility programs.

# <span id="page-29-1"></span>**3-8 Management Software**

System management may be performed with either of three software packages: *IPMIview*, *IPMItool* or a *Web-based Management Utility*. These are designed to provide an administrator with a comprehensive set of functions and monitored data to keep tabs on the system and perform management activities.

Refer to the manuals on your Superblade CD-ROM for further details on the various functions provided by these management programs.

# <span id="page-29-2"></span>**3-9 Configuring and Setting up RAID**

Each blade module that supports two or more hard drives may be used to create a RAID array. The procedures for doing this vary depending upon the blade model chosen for your SuperBlade system.

See [Chapter 5](#page-38-0) for details on how to configure and set up RAID on your blade module.

# <span id="page-30-1"></span><span id="page-30-0"></span>**Chapter 4 Blade Module Features**

**Figure 4-1. SBI-7426T-S3 Blade Module Front View**

<span id="page-30-2"></span>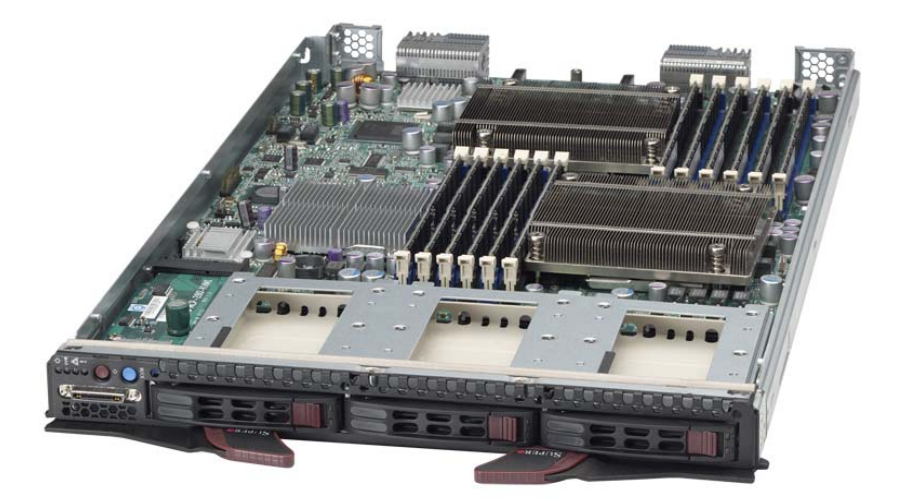

This chapter describes the SBI-7426T-S3 blade module. Installation and maintenance should be performed by experienced technicians only.

See [Figure 4-1](#page-30-2) for a front view of the blade unit and [Table 4-1](#page-30-3) for its features.

<span id="page-30-3"></span>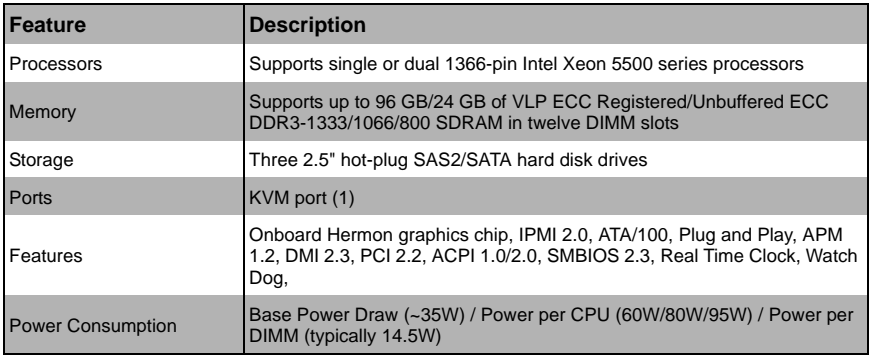

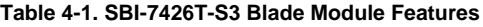

## <span id="page-31-0"></span>**4-1 Control Panel**

<span id="page-31-1"></span>Each blade has a similar control panel [\(Figure 4-2\)](#page-31-1) with power on/off button, a KVM connector, a KVM button and four LEDs on the top front of the unit. The numbers mentioned in [Figure 4-2a](#page-31-1)re described in [Table 4-2.](#page-31-2)

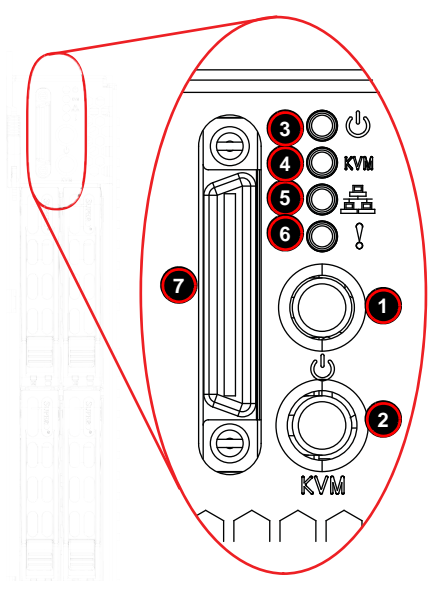

#### **Figure 4-2. Blade Control Panel**

**Table 4-2. Blade Control Panel** 

<span id="page-31-2"></span>

|                 | <b>Item Function</b>                     | <b>State</b>           | <b>Description</b>                                                                  |  |  |  |
|-----------------|------------------------------------------|------------------------|-------------------------------------------------------------------------------------|--|--|--|
| $\vert$ 1       | Power Button                             | N/A                    | Turns blade module on and off                                                       |  |  |  |
| $\overline{2}$  | <b>KVM Button</b>                        | N/A                    | Initiates KVM function                                                              |  |  |  |
| 3               | Power LED                                | Green                  | Indicates power status "On"                                                         |  |  |  |
|                 |                                          | Orange                 | Indicates power status "Off" (with power cables plugged in)                         |  |  |  |
| 4               | <b>KVM/UID LED</b>                       | <b>Blue</b>            | Indicates KVM being utilized on blade unit                                          |  |  |  |
|                 |                                          | <b>Flashing Blue</b>   | Indicates UID activated on blade module                                             |  |  |  |
| $5\phantom{.0}$ | Network/IB LED                           | <b>Flashing Green</b>  | Indicates network activity over LAN                                                 |  |  |  |
|                 |                                          | <b>Flashing Orange</b> | Indicates network activity over InfiniBand module                                   |  |  |  |
| 6               | <b>System Fault</b><br>Red<br><b>LED</b> |                        | Indicates a memory error, overheat, VGA error or any error<br>that prevents booting |  |  |  |
| $\overline{7}$  | <b>KVM Connector N/A</b>                 |                        | Connector for SUV/KVM cable                                                         |  |  |  |

### **Power Button**

<span id="page-32-0"></span>Each blade has its own power button so that individual blade units within the enclosure may be turned on or off independently of the others. Press the power button (#1) to turn on the blade server. The power LED (#3) will turn green. To turn off, press and hold the power button for >4 seconds and the power LED will turn orange.

### **KVM Button**

<span id="page-32-1"></span>KVM stands for Keyboard/Video/Mouse. With KVM, a user can control multiple blades with a single keyboard/video/mouse setup. Connect your keyboard, mouse and monitor to the USB and VGA connectors on the CMM module, then push the KVM button on the control panel of the blade module you wish to access.

### **LED Indicators**

<span id="page-32-2"></span>Blade module LEDs are described below in [Table 4-3](#page-32-4).

<span id="page-32-4"></span>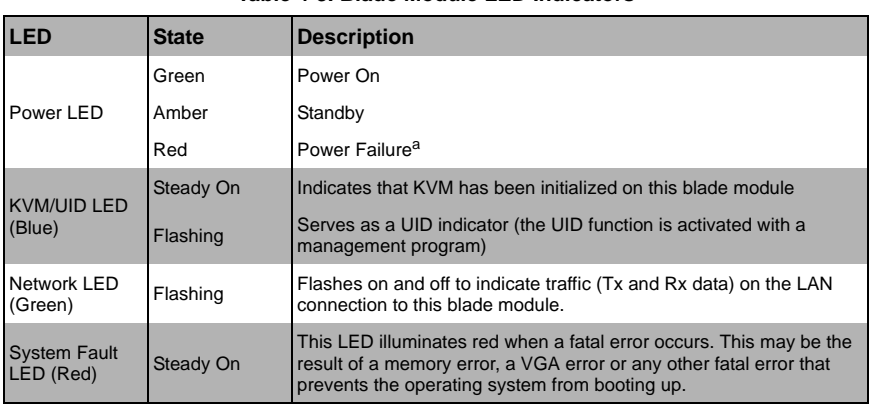

#### **Table 4-3. Blade Module LED Indicators**

a. In the event of a power failure, the N+1 Redundant Power Supply (if included in your system's configuration) picks up the system load to provide uninterrupted operation. The failed power supply should be replaced with a new one as soon as possible.

## **KVM Connector**

<span id="page-32-3"></span>Alternatively, you may connect a KVM cable (CBL-0218L, with a keyboard/video/mouse attached) to the KVM connector (#7) of the blade you wish to access. To switch to another blade, disconnect the cable then reconnect it to the new blade.

See the *Web-based Management Utility User's Manual* on your Superblade system CD-ROM for further details on using the KVM function remotely.

## <span id="page-33-0"></span>**4-2 Mainboard**

The mainboard of the SBI-7426T-S3 blade unit is a proprietary design, which is based on the Intel 5500 Tylersburg chipset. See [Figure 4-4](#page-34-0) for a block diagram of this chipset, [Figure 4-3](#page-33-1) for a view of the B8DT6 Mainboard and [Figure 4-5](#page-36-1) for an exploded view diagram of the blade unit.

<span id="page-33-1"></span>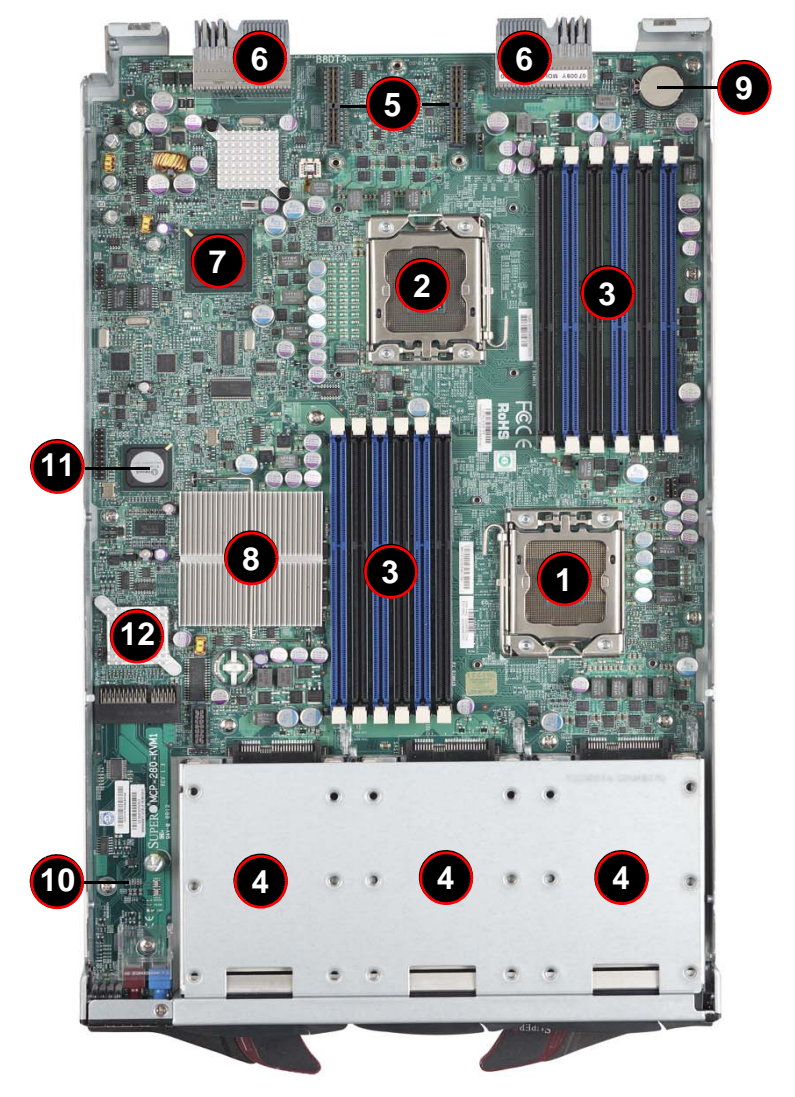

**Figure 4-3. B8DT6 Mainboard**

<span id="page-34-1"></span>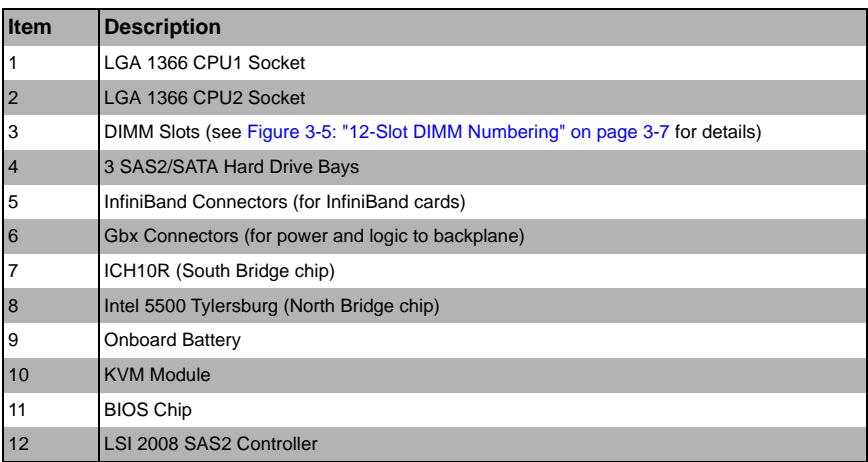

#### **Table 4-4. B8DT6 Mainboard Layout**

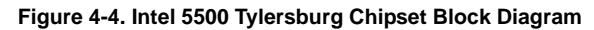

<span id="page-34-0"></span>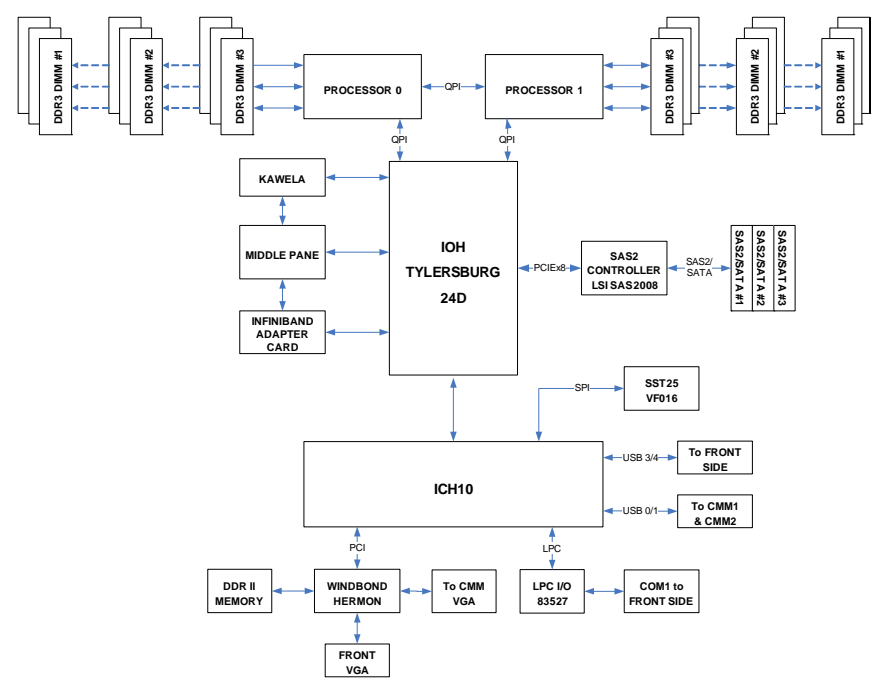

#### **Jumpers**

<span id="page-35-0"></span>The jumpers present on the mainboard are used by the manufacturer only; there are no jumpers used to configure the operation of the mainboard.

### **CMOS Clear**

<span id="page-35-1"></span>JBT1 is used to clear CMOS and will also clear any passwords. JBT1 consists of two contact pads located near the BIOS chip (#12 in [Figure 4-5\)](#page-36-1).

#### *Clearing CMOS*

- 1. First power down the blade and remove it from the enclosure.
- 2. Remove the blade cover to access the mainboard (see Section: Removing/ [Replacing the Blade Cover on page 3-2](#page-19-2) for further details). Short the CMOS pads with a metal object such as a small screwdriver.
- 3. Replace the cover, install the blade back into the enclosure and power it on.
### <span id="page-36-0"></span>**4-3 Blade Unit Components**

**Figure 4-5. Exploded View of SBI-7426T-S3 Blade Module**

Main components of the SBI-7426T-S3 blade module are shown in [Figure 4-5](#page-36-0) and described in [Table 4-5.](#page-36-1)

<span id="page-36-1"></span>

| <b>Item</b>    | <b>Description</b>                             |
|----------------|------------------------------------------------|
|                | <b>Blade Unit/Module</b>                       |
| $\overline{2}$ | SAS2/SATA Hard Drives (three per blade module) |
| 3              | SAS2/SATA Hard Drive Bays                      |
| $\overline{4}$ | DIMMs (system memory)                          |
| 5              | <b>Airflow Deflector</b>                       |
| 6              | <b>CPU Heatsinks</b>                           |
|                | <b>Top Cover</b>                               |

**Table 4-5. Main Components of SBI-7426T-S3 Blade Module**

### **Memory Support**

The SBI-7426T-S3 blade module supports up to 96 GB/24 GB of VLP ECC Registered/ Unbuffered ECC DDR3-1333/1066/800 SDRAM in twelve DIMM sockets. See [Section 3-5](#page-23-0) for further details on mainboard memory installation.

### **Hard Disk Drives**

The SBI-7426T-S3 blade unit accommodates up to three 2.5" SAS2/SATA hard disk drives, which are mounted in drive "carriers". The drives are hot-swappable and can be removed or replaced without powering down the blade unit they reside in. The three drives can be used to set up a RAID array or JBOD. These drives use a yellow color for the Blade HDD active LED.

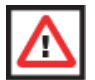

**WARNING:** To maintain proper airflow, both hard drive bays must have drive carriers inserted during operation whether or not a drive is installed in the carrier.

# **Chapter 5 RAID Setup Procedure**

Each SBI-7426T-S3 blade module supports three hard drives, which may be used to create a RAID array. For the blade's B8DT6 mainboard when using SATA drives, use the BIOS setup to configure for either the Intel or Adaptec RAID controller and utility: use the Intel driver for Windows and the Adaptec driver for Linux - both are included on the CD that ships with the system.

When using SAS drives, use the *LSI MegaRAID Software Configuration Utility* found on your system's CD-ROM disc for your RAID setup. Go to [http://www.supermicro.com/](http://www.supermicro.com/support/manuals/) [support/manuals/](http://www.supermicro.com/support/manuals/) to download the installation guide and manual for this utility.

# **Important Notes**

Please read the following notes and warnings before setting up your RAID array.

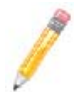

**NOTE:** Before adding a new drive to an array, back up any data contained on the new drive. Otherwise, all data will be lost.

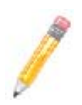

**NOTE:** If you stop the BUILD or CLEAR process on a RAID 1 from the *ACU*, you can restart it by pressing  $\langle$ CTRL $> + \langle$ R $>$ .

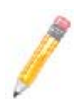

**NOTE:** A RAID 1 created using the QUICK INIT option may return some data miscompares if you later run a consistency check. This is normal and is not a cause for concern.

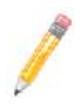

**NOTE:** The *ACU* allows you to use drives of different sizes in an array. However, during a build operation, only the smaller drive can be selected as the source or first drive.

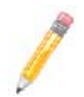

**NOTE:** When migrating from single volume to RAID 0, migrating from a larger drive to a smaller drive is allowed. However, the destination drive must be at least half the capacity of the source drive.

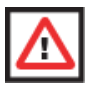

**WARNING:** Adaptec does not recommend that you migrate or build an array on Windows dynamic disks (volumes), as it will result in data loss.

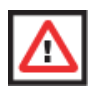

**WARNING:** Do not interrupt the creation of a RAID 0 using the MIGRATE option. If you do, you will not be able to restart or to recover the data that was on the source drive.

# **5-1 BIOS Configuration Utilities**

The SBI-7426T-S3 blade module uses either a Intel or Adaptec RAID Configuration Utility to do the final RAID configuration on your system when using SATA drives. The choice depends upon which configuration utility you chose in the BIOS setup. When using SAS drives, use the *LSI MegaRAID Software Configuration Utility* found on your system's CD-ROM disc for your RAID setup

For details and instructions on the use of these utilities see the SuperMicro website at <http://www.supermicro.com/support/manuals/>for these RAID Installation Guides.

## **5-2 BIOS Setup**

Use the BIOS setup when using SATA drives to configure for either the Intel or Adaptec RAID Utility and to set other RAID options. The BIOS setup procedure is shown below.

See [Chapter 6](#page-48-0) for information on using your system's BIOS setup.

#### *Setting up the BIOS for RAID*

1. In the ADVANCED SETTINGS screen of the BIOS Setup, select the IDE CONFIGURATION sub-menu [\(Figure 5-1\)](#page-40-0) and press ENTER.

<span id="page-40-0"></span>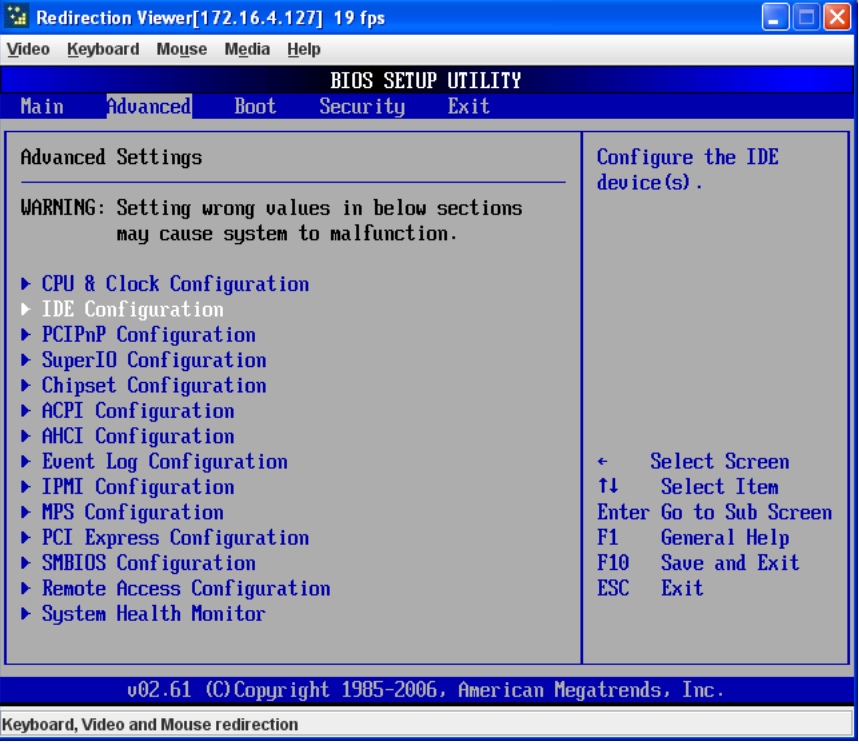

#### **Figure 5-1. Advanced Settings Screen**

2. In the IDE Configuration screen that appears ([Figure 5-2](#page-41-0)), select the SATA drives you wish to configure as RAID drives. For each drive, select the CONFIGURE SATA# AS menu option and select the RAID option for it.

The screen will change to reflect your changes and display new menu options.

#### **Figure 5-2. IDE Configuration Screen – Configure RAID Drives**

<span id="page-41-0"></span>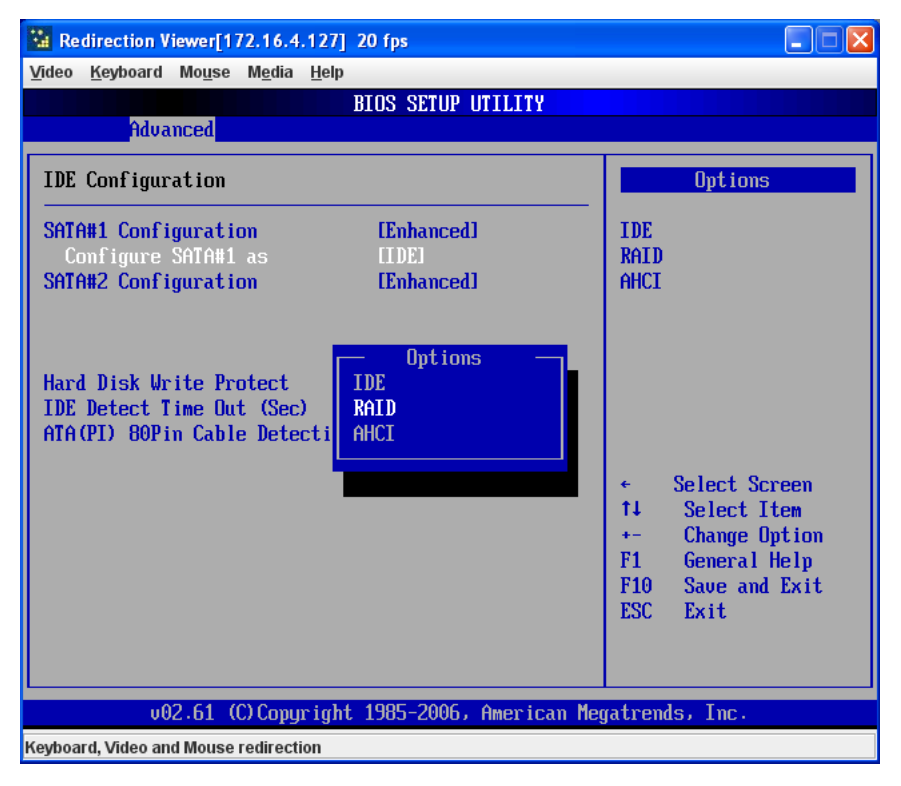

3. In the changed IDE CONFIGURATION screen, select the MAX PORTS ON SATA# option and set your ports selection [\(Figure 5-3\)](#page-42-0).

<span id="page-42-0"></span>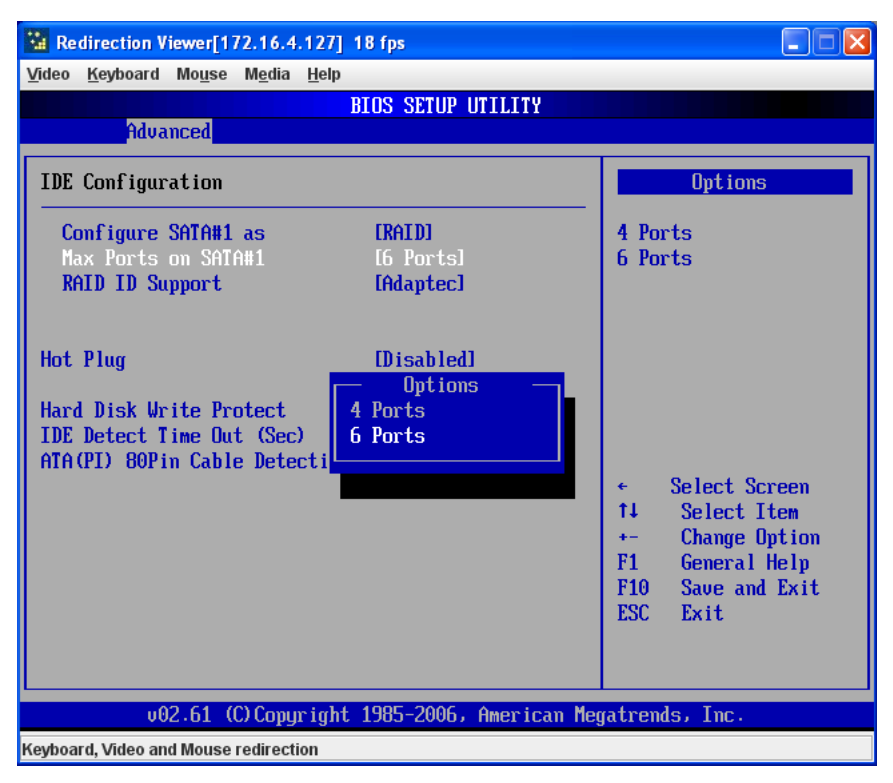

#### **Figure 5-3. Selecting Max Ports Option**

<span id="page-43-1"></span>4. For the RAID ID Support menu option [\(Figure 5-4\)](#page-43-0), select either the Intel or Adaptec utility for configuring your RAID configuration.

<span id="page-43-0"></span>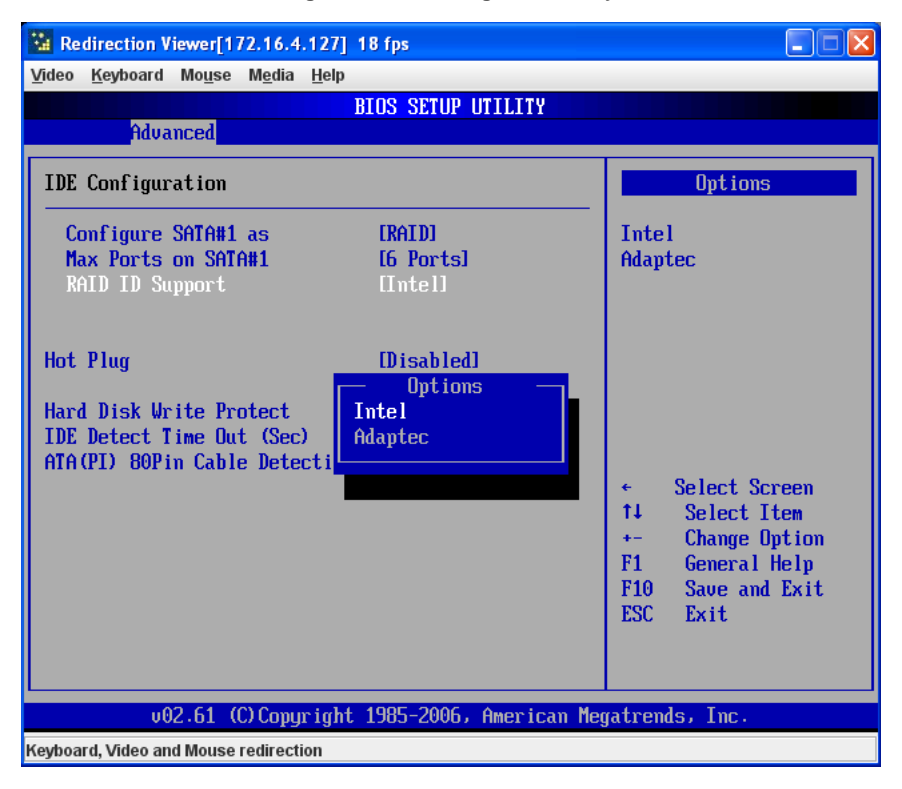

#### **Figure 5-4. Selecting RAID Utility**

5. The last option is for enabling or disabling Hot Plug support for your RAID configuration using the HOT PLUG menu option ([Figure 5-5](#page-44-0)).

<span id="page-44-0"></span>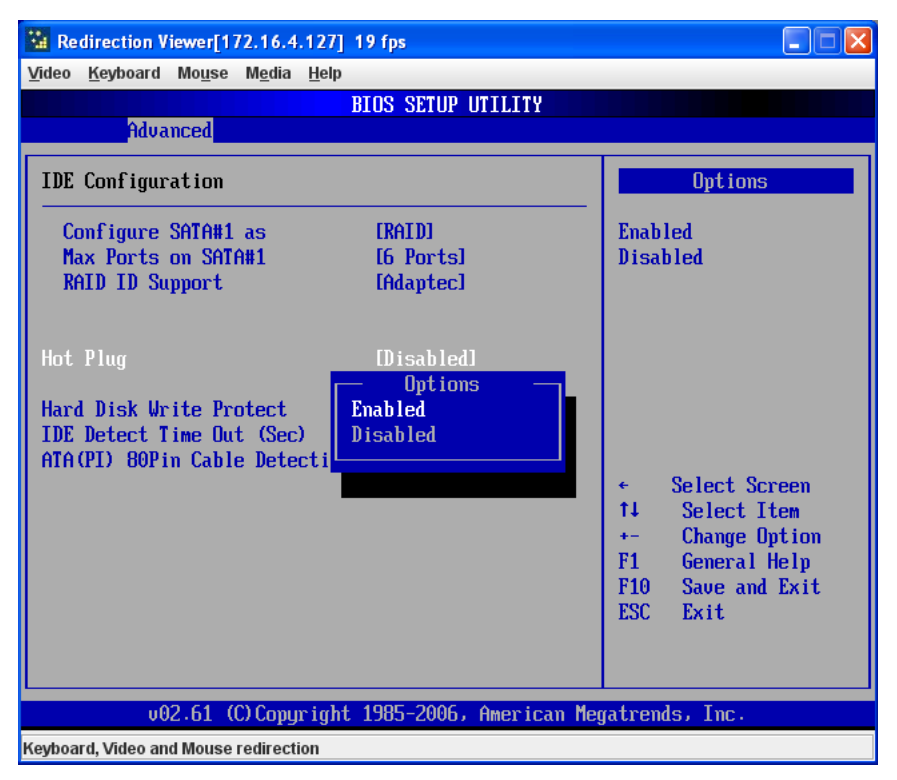

#### **Figure 5-5. Enabling Hot Plug**

6. Press the Esc key once to exit the IDE CONFIGURATION screen and go to the EXIT menu in the BIOS setup. From the Exit menu, select SAVE CHANGES AND EXIT to confirm your RAID configuration changes and exit the BIOS Setup [\(Figure 5-6\)](#page-45-0).

<span id="page-45-0"></span>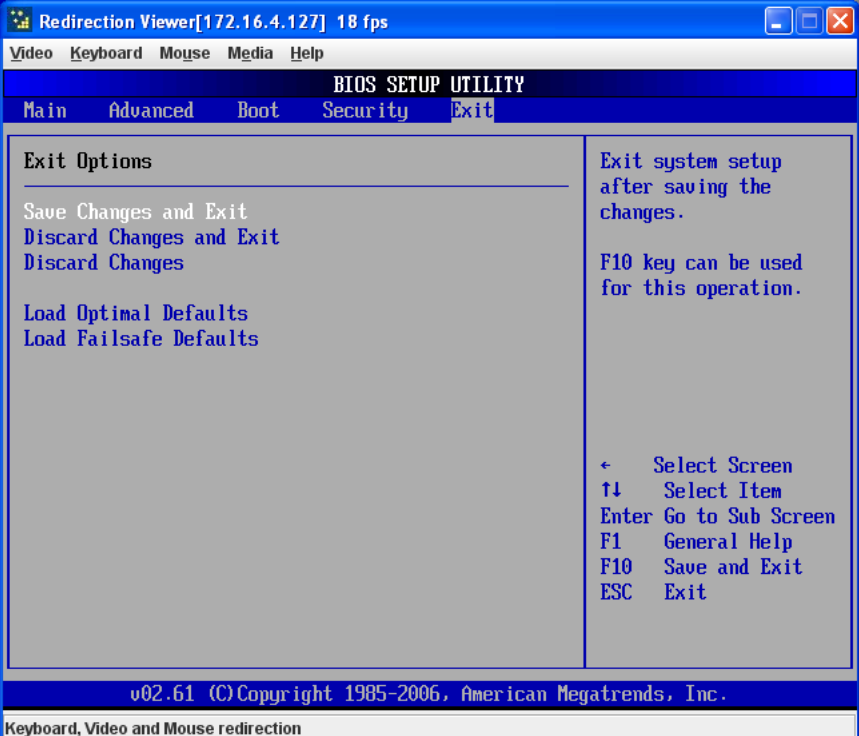

#### **Figure 5-6. Exit BIOS Setup**

7. Your system will reboot. When the reboot displays the screen message in [Figure 5-7](#page-46-0) press CTRL-A to bring up the RAID Configuration Utility you chose in [step 4](#page-43-1) (Intel or Adaptec).

#### **Figure 5-7. Screen Message**

<span id="page-46-0"></span>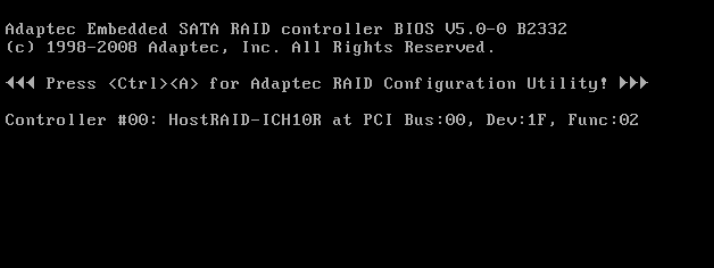

**5-9**

# **Notes**

# <span id="page-48-0"></span>**Chapter 6 BIOS**

# **6-1 Introduction**

This chapter describes the BIOS for Intel SuperBlade modules. The Intel Blade modules use a AMI™ ROM BIOS that is stored in a flash chip. This BIOS can be easily upgraded using a floppy disk-based program.

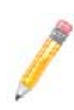

**NOTE:** Due to periodic changes to the BIOS, some settings may have been added or deleted and might not yet be recorded in this manual. Please refer to the<http://www.supermicro.com/products/SuperBlade/module/>web site for further details on BIOS setup and the BIOS menus for your SuperBlade blade module.

### **System BIOS**

BIOS stands for Basic Input Output System. The AMI BIOS flash chip stores the system parameters, types of disk drives, video displays, etc. in the CMOS. The CMOS memory requires very little electrical power. When the blade unit is turned off, a backup battery provides power to the BIOS flash chip, enabling it to retain system parameters. Each time the blade is powered on it is configured with the values stored in the BIOS ROM by the system BIOS, which gains control at boot up.

#### **How To Change the Configuration Data**

The CMOS information that determines the system parameters may be changed by entering the BIOS Setup utility. This Setup utility can be accessed by pressing the <DELETE> key at the appropriate time during system boot. (See ["Starting the Setup](#page-48-1)  [Utility"](#page-48-1) below.)

#### **Starting the Setup Utility**

<span id="page-48-1"></span>Normally, the only visible POST (Power-On Self-Test) routine is the memory test. As the memory is being tested, press the <DELETE> key to enter the main menu of the BIOS Setup utility. From the main menu, you can access the other setup screens, such as the Security and Power menus.

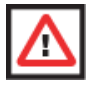

**WARNING:** To prevent possible boot failure, do not shut down or reset the system while updating the BIOS.

### **6-2 BIOS Updates**

It may be necessary to update the BIOS used in the blade modules on occasion. However, it is recommended that you not update BIOS if you are not experiencing problems with a blade module.

Updated BIOS files are located on our web site[\(www.supermicro.com/products/](www.supermicro.com/products/superblade/) [superblade/](www.supermicro.com/products/superblade/)). Please check the current BIOS revision and make sure it is newer than your current BIOS before downloading.

There are several methods you may use to upgrade (flash) your BIOS. After downloading the appropriate BIOS file (in a zip file format), follow one of the methods described below to flash the new BIOS.

### **Flashing BIOS**

Use the procedures below to "Flash" your BIOS with a new update using the KVM dongle, USB ports on the CMM module or by use of a Floppy disk.

#### *Flashing a BIOS using the KVM Dongle:*

For this method, you must use a KVM "dongle" cable (CBL-0218L, included with the system).

- 1. Copy the contents of the zip file to a bootable USB pen drive.
- 2. Connect the KVM dongle (CBL-0218L) to the KVM connector at the front of the blade you will be flashing the BIOS to.
- 3. Connect your bootable USB pen drive to one of the two USB slots on the KVM dongle.
- 4. Boot to the USB pen drive and go to the directory where you saved the contents of the zip file.
- 5. Type **flash filename.rom** (replace *filename.rom* by the actual ROM file name).

#### *Flashing a BIOS using the USB Ports on the CMM:*

- 1. Copy the contents of the zip file to a bootable USB pen drive.
- 2. Connect your bootable USB pen drive to one of the two USB slots on the CMM (located on the back side of the enclosure).
- 3. Boot to the USB pen drive and go to the directory where you saved the contents of the zip file.
- 4. Type **flash filename.rom** (replace *filename.rom* by the actual ROM file name).

#### *Flashing a BIOS using a Floppy Image File*

This method must be performed remotely.

- 1. Copy the image file from the zip file to your desktop.
- 2. Use the web browser or IPMIView to access your CMM remotely using its IP Address.
- 3. Go to the VIRTUAL MEDIA menu and select FLOPPY IMAGE UPLOAD.
- 4. BROWSE or OPEN to locate the **\*.***img* file on your desktop and select it.
- 5. Press the UPLOAD button and wait a few seconds for the image to upload to the CMM.
- 6. Once the upload finishes, turn on the blade module and press <DEL> to enter the BIOS setup utility.
- 7. In the BOOT MENU, bring **USB LS120: PEPPCMM VIRTUAL DISC 1** to the top of the boot priority list.
- 8. Exit while saving the changes. The blade module will boot to the virtual media (floppy image) **A:\>**.
- 9. Type **flash** *filename***.rom**.

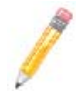

**NOTE:** Replace *filename.rom* by the actual ROM file name (such as **B8DTE142.rom** for example) in the command.

# **6-3 Running Setup**

**NOTE:** Default settings are in **bold** text unless otherwise noted.

The BIOS setup options described in this section are selected by choosing the appropriate text from the MAIN BIOS SETUP screen. All displayed text is described in this section, although the screen display is often all you need to understand how to set the options.

When you first power on the computer, the BIOS is immediately activated.

While the BIOS is in control, the Setup program can be activated in one of two ways:

- 1. By pressing <DELETE> immediately after turning the system on, or
- 2. When the message **Press the <Delete> key to enter Setup** appears briefly at the bottom of the screen during the POST, press the <DELETE> key to activate the main SETUP menu:

### **6-4 Main BIOS Setup**

All Main Setup options are described in this section.

Use the UP/DOWN arrow keys to move among the different settings in each menu. Use the LEFT/RIGHT arrow keys to change the options for each setting.

Press the <ESC> key to exit the CMOS SETUP menu. The next section describes in detail how to navigate through the menus.

Items that use sub-menus are indicated with the  $\blacktriangleright$  icon. With the item highlighted, press the <ENTER> key to access the submenu.

Menu options found in the MAIN BIOS SETUP menu are shown in [Figure 6-1](#page-51-0) and described in [Table 6-1.](#page-52-0)

<span id="page-51-0"></span>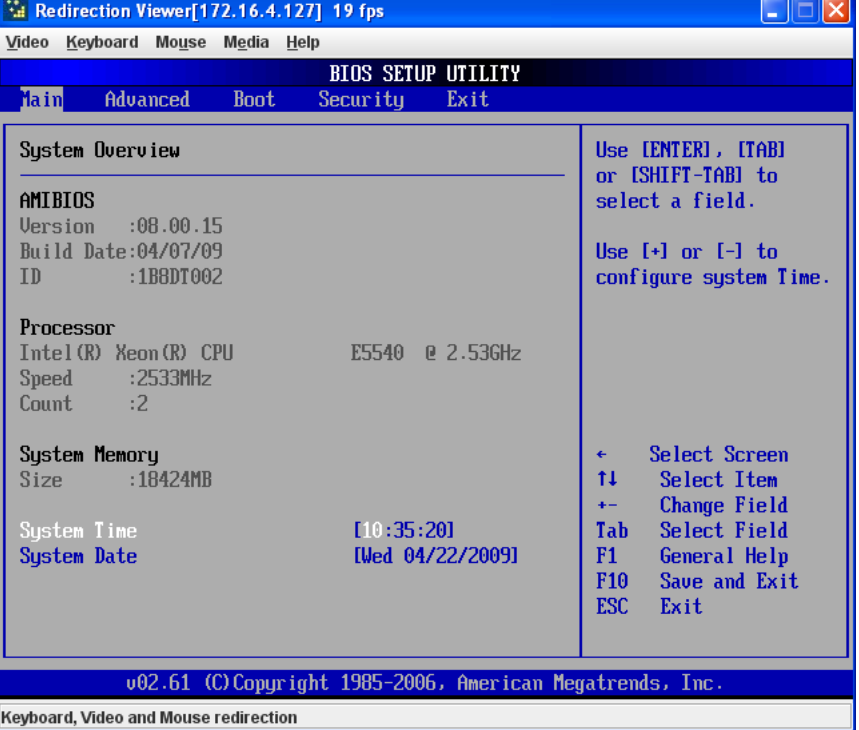

#### **Figure 6-1. Main Setup Menu Screen**

<span id="page-52-0"></span>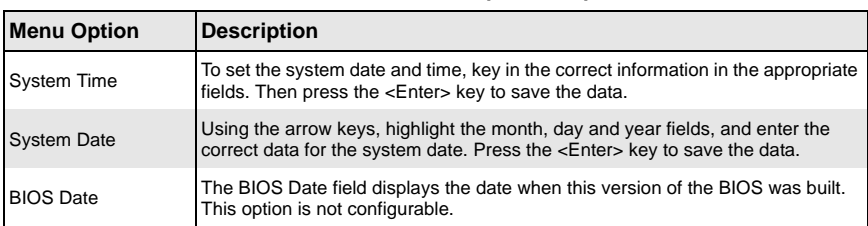

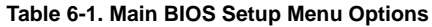

# **6-5 Advanced Setup**

#### **Figure 6-2. Advanced Setup Menu**

<span id="page-52-1"></span>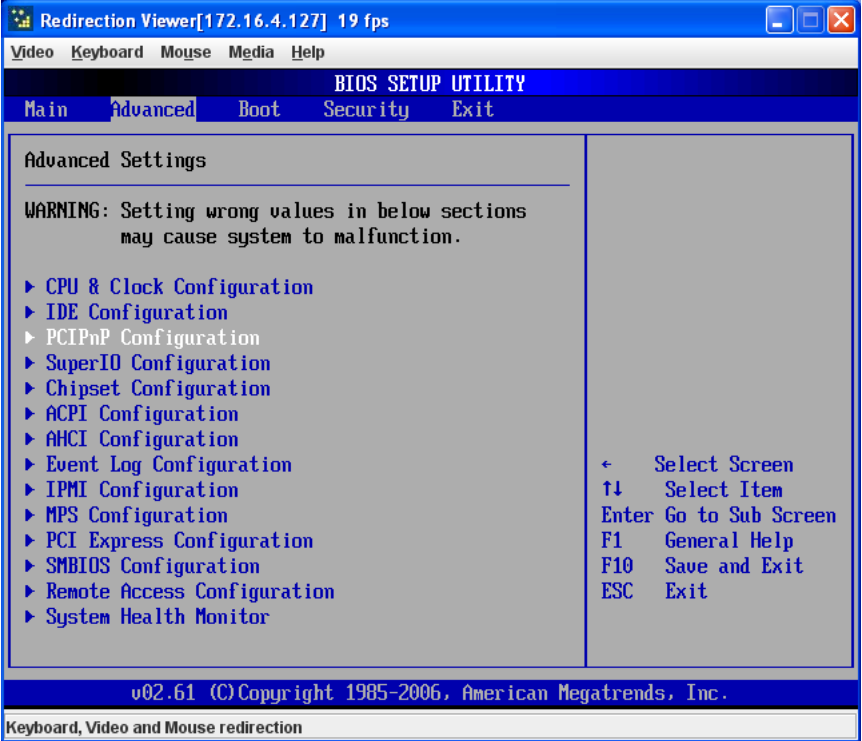

Choose **Advanced** from the BIOS Setup Utility main menu with the arrow keys to display the ADVANCED SETUP menu [\(Figure 6-2\)](#page-52-1).

The items with a triangle beside them are sub-menus that can be accessed by highlighting the item and pressing <ENTER>. Options for PIR settings are displayed by highlighting the setting option using the arrow keys and pressing <ENTER>.

[Table 6-2](#page-53-0) describes all sub-menus found in the ADVANCED SETUP menu.

<span id="page-53-0"></span>

| Sub-menu                       | <b>Description</b>                                                                                                    |
|--------------------------------|----------------------------------------------------------------------------------------------------|
| CPU and Clock<br>Configuration | See Table 6-3 for a description of BIOS setup menu options in this sub-menu.                                                                         |
| IDE Configuration              | See Table 6-4 for a description of BIOS setup menu options in this sub-menu.                                                                         |
| <b>PCIPnP</b><br>Configuration | Access this submenu to make changes to settings for PCI/PnP devices. See<br>Table 6-5 for a description of BIOS setup menu options in this sub-menu. |
| SuperIO<br>Configuration       | See Table 6-6 for a description of BIOS setup menu options in this sub-menu.                                                                         |
| Chipset<br>Configuration       | See Table 6-7 for a description of BIOS setup menu options in this sub-menu.                                                                         |
| ACPI Configuration             | See Table 6-8 for a description of BIOS setup menu options in this sub-menu.                                                                         |
| AHCI Configuration             | See Table 6-9 for a description of BIOS setup menu options in this sub-menu.                                                                         |
| Event Log<br>Configuration     | See Table 6-10 for a description of BIOS setup menu options in this sub-menu.                                                                        |
| IPMI Configuration             | See Table 6-11 for a description of BIOS setup menu options in this sub-menu.                                                                        |
| MPS Configuration              | See Table 6-12 for a description of BIOS setup menu options in this sub-menu.                                                                        |
| PCI Express<br>Configuration   | See Table 6-13 for a description of BIOS setup menu options in this sub-menu.                                                                        |
| SMBIOS<br>Configuration        | See Table 6-14 for a description of BIOS setup menu options in this sub-menu.                                                                        |
| Remote Access<br>Configuration | See Table 6-15 for a description of BIOS setup menu options in this sub-menu.                                                                        |
| System Health<br>Monitor       | See Table 6-16 for a description of BIOS setup menu options in this sub-menu.                                                                        |

**Table 6-2. Advanced Setup Menu Options** 

<span id="page-54-0"></span>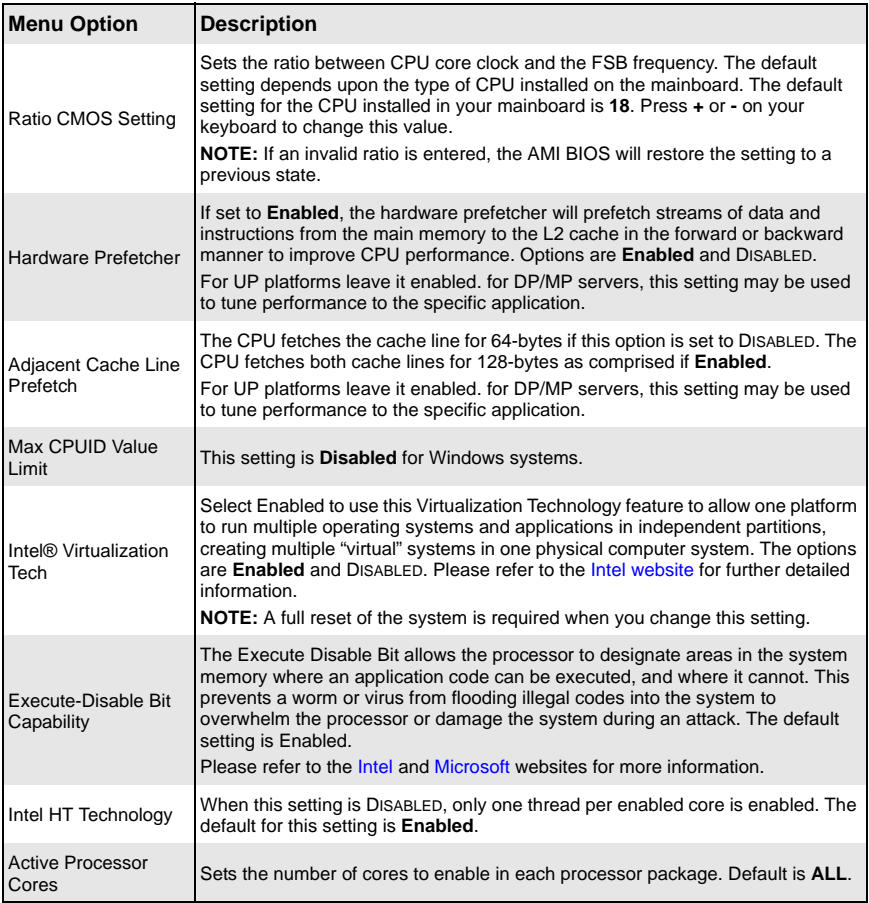

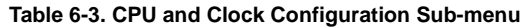

#### **Table 6-4. IDE Configuration Menu**

<span id="page-54-1"></span>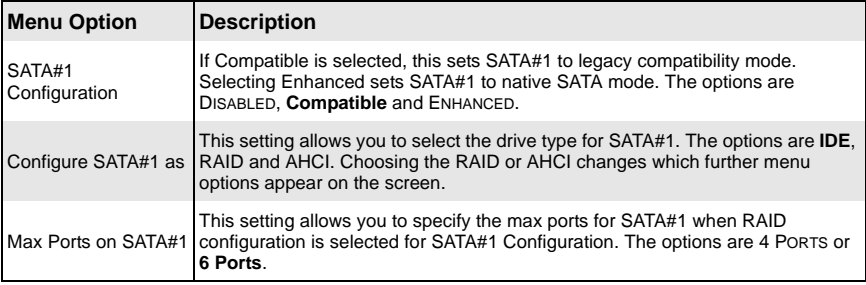

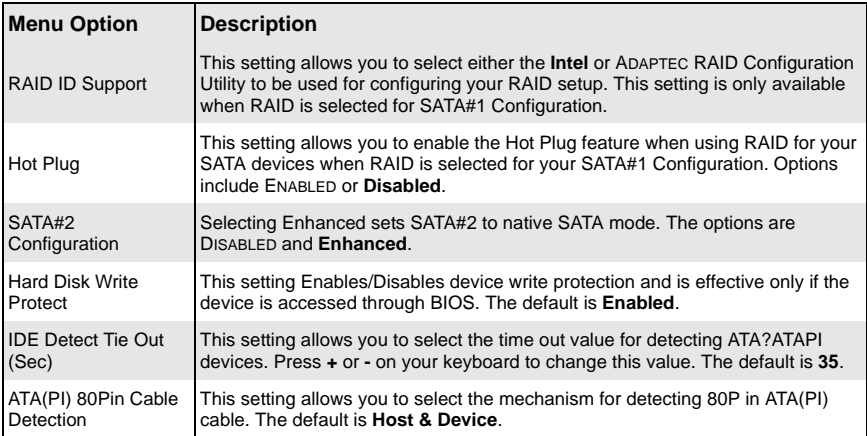

#### **Table 6-4. IDE Configuration Menu (Continued)**

<span id="page-55-0"></span>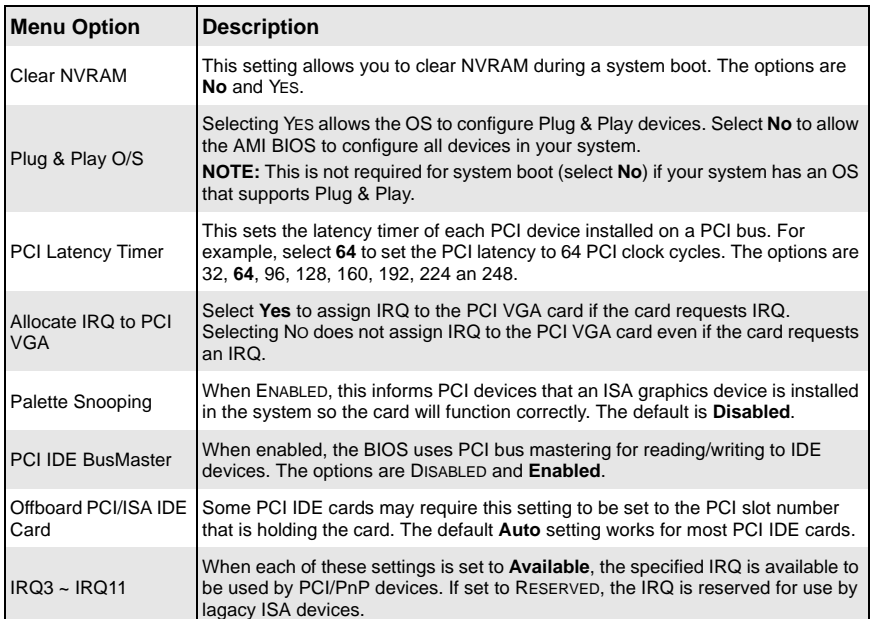

#### **Table 6-5. PCIPnP Configuration Sub-menu**

<span id="page-56-0"></span>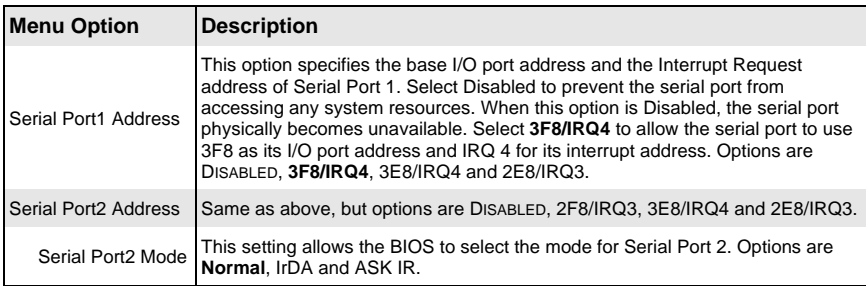

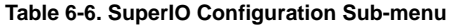

<span id="page-56-1"></span>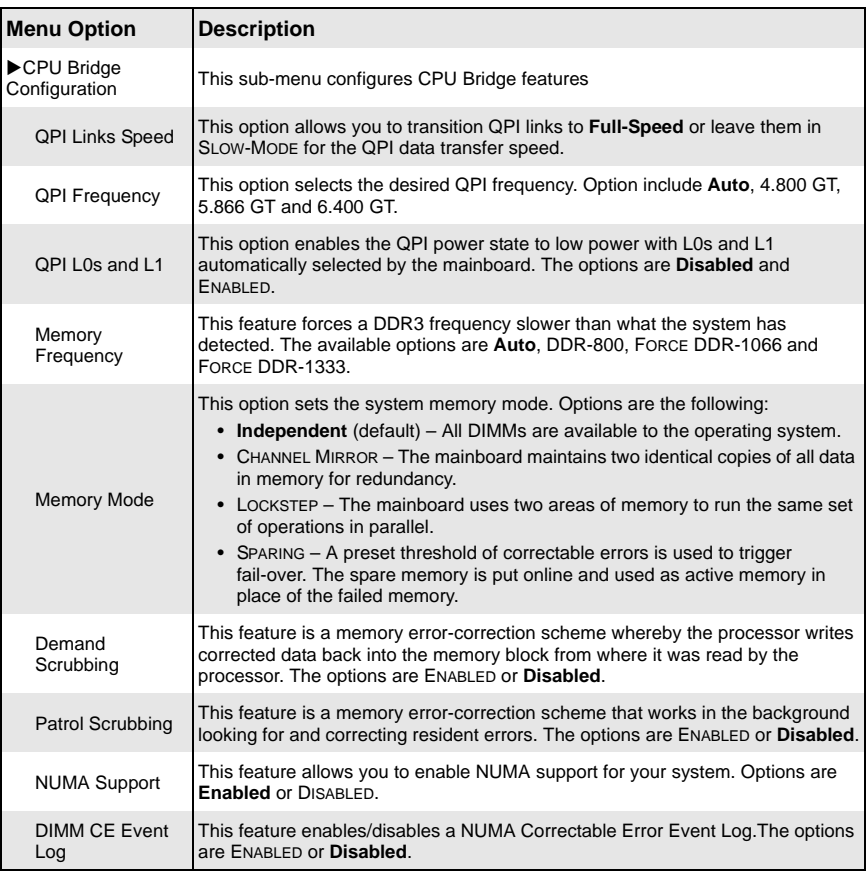

#### **Table 6-7. Chipset Configuration Sub-menu**

| <b>Menu Option</b>            | <b>Description</b>                                                                                                    |
|-------------------------------|----------------------------------------------------------------------------------------------------|
| Serial Debug<br>Message Level | This feature specifies what level of debug messages to display. The default<br>option is None.                                                                                                    |
| North Bridge<br>Configuration | This sub-menu configures North Bridge features                                                                                                    |
| Crystal Beach/<br><b>DMA</b>  | This feature works with Intel's I/O Acceleration Technology (AT) to accelerate the<br>performance of TOE devices. When this feature is set to ENABLED, it will enhance<br>overall system performance by providing direct memory access for data<br>transferring. Options include ENABLED and Disabled.<br><b>NOTE:</b> A TOE device is a specialized, dedicated processor that is installed on an<br>add-on card or a network card to handle some or all packet processing of the<br>card. |
| Crystal Beach/<br><b>DCA</b>  | This feature allows you to enable Crystal Beach/DCA support for your system.<br>Options include ENABLED and Disabled.                                                                                                    |
| Intel VT-d                    | Select ENABLED to enable Intel's Virtualization Technology support for Direct I/O<br>VT-d by reporting the I/O device assignments to VMM through the DMAR ACPI<br>Tables. This feature offers fully protected I/O resource-sharing across Intel<br>platforms, providing you with greater reliability, security and availability in<br>networking and data-sharing. Options include ENABLED and Disabled.                                                                                   |
| South Bridge<br>Configuration | This sub-menu configures South Bridge features.                                                                                                    |
| <b>USB Functions</b>          | This feature allows you to enable USB functions in your system. Options are<br><b>Enabled or DISABLED.</b>                                                                                                    |
| <b>USB Port</b><br>Configure  | This feature allows you to configure USB ports in your system. Options include<br>6x6 USB Ports and 8x4 USB PORTS.                                                                                                    |
| <b>DUSB</b><br>Configuration  | This submenu contains further USB configuration options.                                                                                                    |
| Legacy USB<br>Support         | This option allows you to enable the use of Legacy USB devices. If this option is<br>set to AUTO, legacy USB support will be automatically enabled if a legacy USB<br>device is installed on the mainboard, and vice versa. The options include<br>DISABLED, Enabled and AUTO.                                                                                                    |
| <b>USB 2.0</b>                | This setting allows you to select the USB 2.0 Controller mode. Options include<br>Controller Mode   Hi-Speed (480 Mbps) and FULL SPEED (12 MBPS).                                                                                                    |
| <b>BIOS EHCI</b><br>Hand-Off  | This option allows you to enable BIOS Enhanced Host Controller Interface<br>support in order to provide a workaround solution for an operating system that<br>does not have EHCI Hand-Off support. When Enabled, the EHCI Interface will<br>be changed from the BIOS-controlled to the OS-controlled. Options include<br><b>Enabled and DISABLED.</b>                                                                                                    |
| Hotplug USB<br>FDD Support    | This option allows you to create a dummy Floppy Disk Drive (FDD) that will be<br>associated with the hotplugged FDD later. AUTO creates this dummy device only<br>if there is no USB FDD present. Options include DISABLED, ENABLED and Auto.                                                                                                    |
| <b>SMBUS Controller</b>       | This option allows you to enable your SMBUS controller in your system. Options<br>include Enabled and DISABLED.                                                                                                    |

**Table 6-7. Chipset Configuration Sub-menu (Continued)**

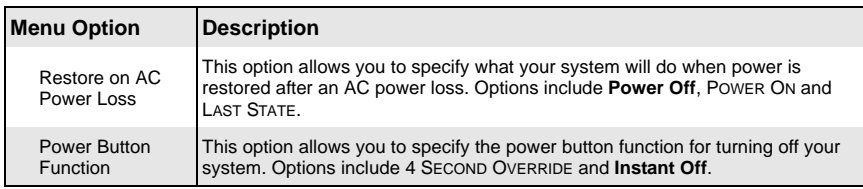

### **Table 6-7. Chipset Configuration Sub-menu (Continued)**

<span id="page-58-0"></span>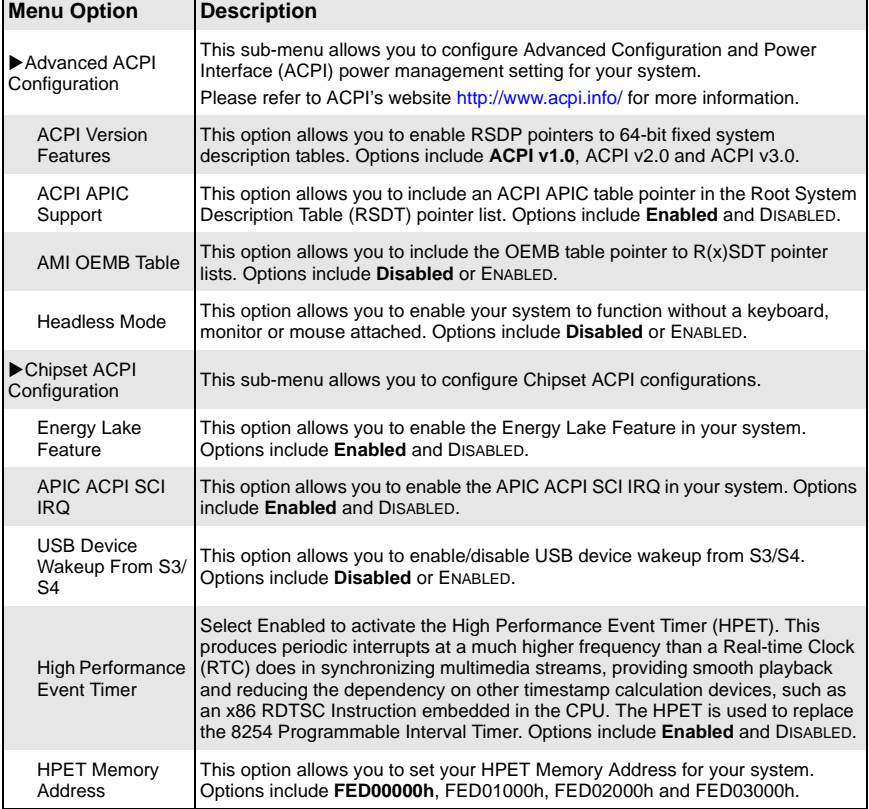

#### **Table 6-8. ACPI Configuration Sub-menu**

<span id="page-59-0"></span>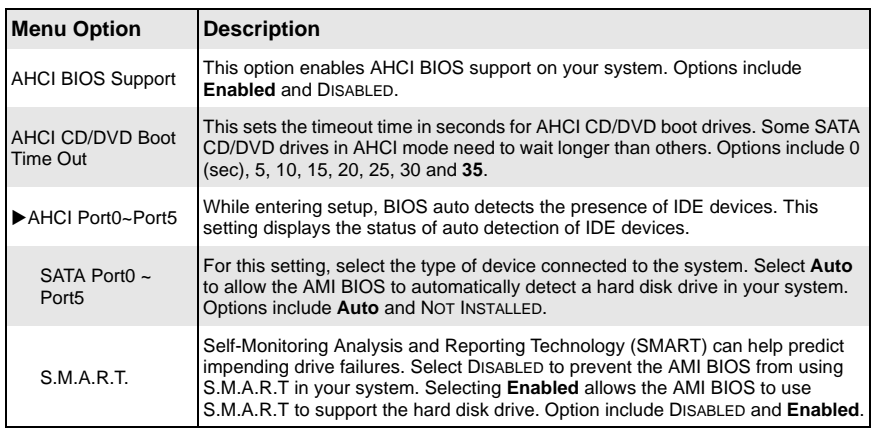

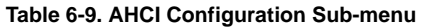

<span id="page-59-1"></span>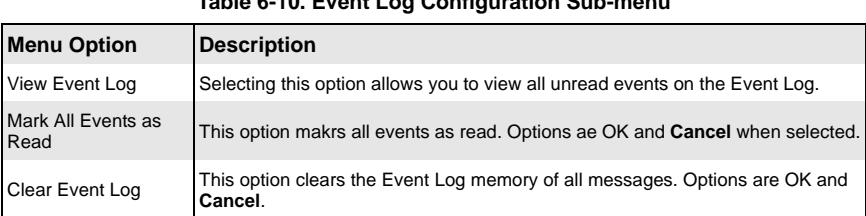

#### **Table 6-10. Event Log Configuration Sub-menu**

#### **Table 6-11. IPMI Configuration Sub-menu**

<span id="page-59-2"></span>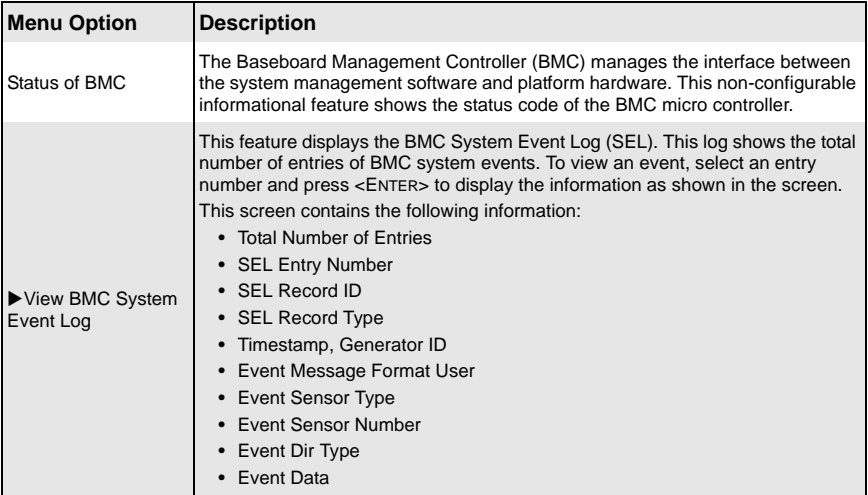

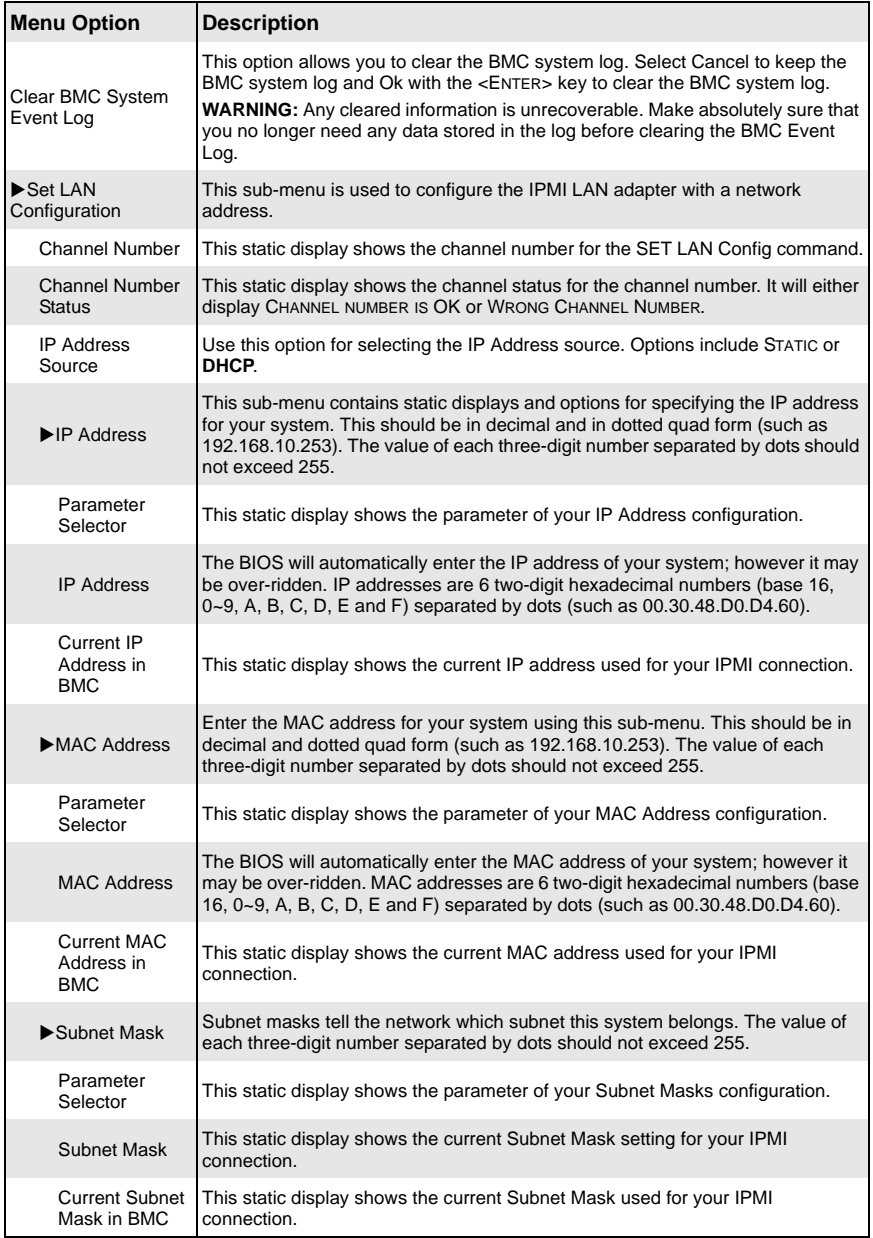

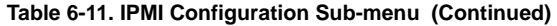

### **Notes**

#### **Table 6-12. MPS Configuration Sub-menu**

<span id="page-61-0"></span>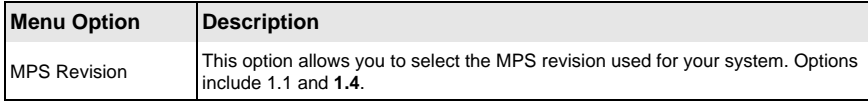

#### **Table 6-13. PCI Express Configuration Sub-menu**

<span id="page-61-1"></span>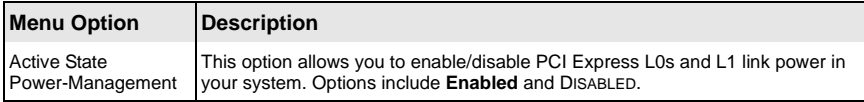

#### **Table 6-14. SMBIOS Configuration Sub-menu**

<span id="page-61-2"></span>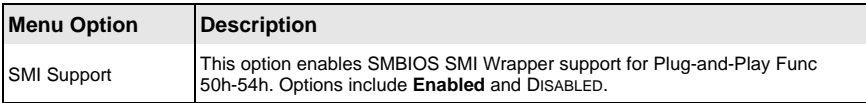

#### **Table 6-15. Remote Access Configuration Sub-menu**

<span id="page-61-3"></span>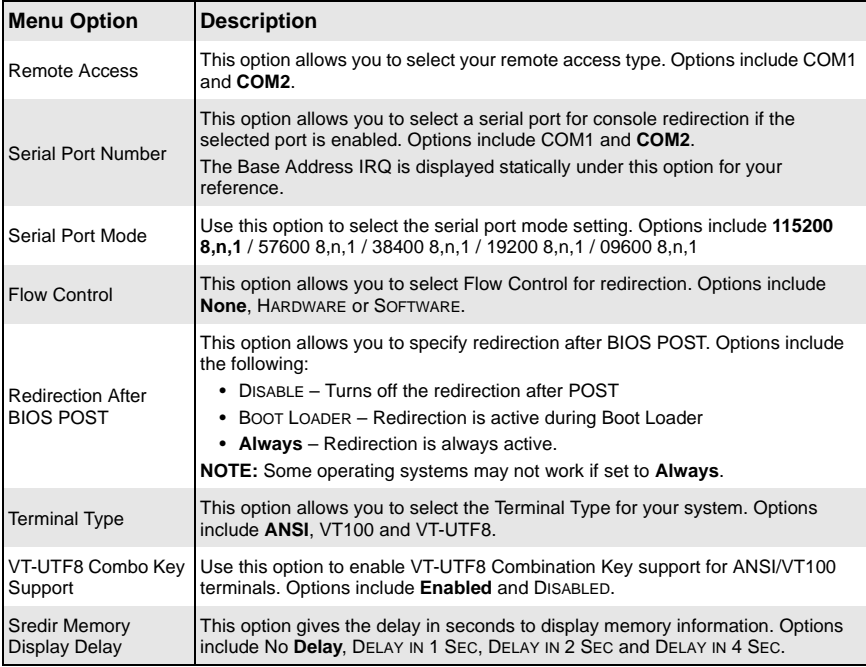

<span id="page-62-0"></span>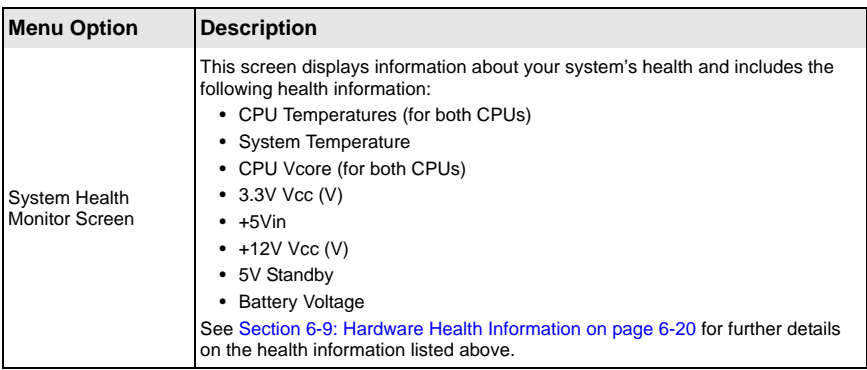

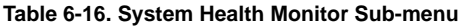

# **6-6 Security**

#### **Figure 6-3. Security Setup Menu**

<span id="page-62-1"></span>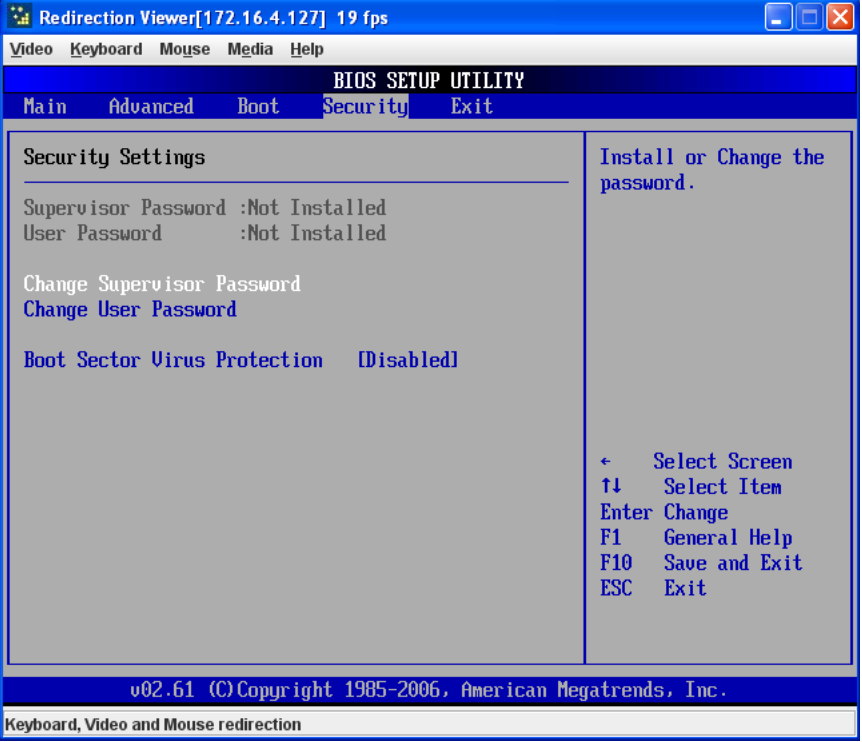

Choose **Security** from the AMI BIOS Setup Utility main menu with the arrow keys to bring up the SECURITY SETUP menu ([Figure 6-3](#page-62-1)). Security setting options are displayed by highlighting the setting using the arrow keys and pressing <ENTER>. All Security BIOS settings are described in [Table 6-17](#page-63-0) below.

<span id="page-63-0"></span>

| <b>Menu Option</b>                     | <b>Description</b>                                                                                                    |
|----------------------------------------|----------------------------------------------------------------------------------------------------|
| Supervisor Password                    | This displays whether a supervisor password has been entered for the system.<br>"Not Installed" means that a Supervisor password has not been used.                                                                                                    |
| <b>User Password</b>                   | This displays whether a user password has been entered for the system. "Not<br>Installed" means that a User password has not been used.                                                                                                    |
| <b>Change Supervisor</b><br>Password   | Select this option and hit the <enter> key to access the sub-menu and then<br/>type in the Supervisor's password in the dialogue box to set or change the<br/>Supervisor password, which allows access to the System's BIOS.</enter>                                                                                                    |
| <b>Change User</b><br>Password         | Select this option and hit the <enter> key to access a sub-menu with the<br/>following options;<br/>• Full Access (default) – This grants full user read and write acces to the<br/><b>BIOS Setup Utility.</b><br/>• VIEW ONLY - This allows access to the BIOS Setup Utility, but does not<br/>allow the fields to be changed.<br/>• LIMITED - This allows only limited fields to be changed such as DATE and<br/>TIME.<br/>• No Access – This prevents User access to the BIOS Setup Utility.<br/>NOTE: This option is only available when the Supervisor Password has been set<br/>above.</enter> |
| Clear User Password                    | This option allows you to clear a user password after it has been entered.                                                                                                    |
| Password Check                         | This item allows you to check a password after it has been entered. The options<br>include Setup and ALWAYS.                                                                                                    |
| <b>Boot Sector Virus</b><br>Protection | When ENABLED, the AMI BIOS displays a warning when any program or virus<br>issues a Disk Format command or attempts to write to the boot sector of the hard<br>disk drive. Options include ENABLED and Disabled.                                                                                                    |

**Table 6-17. Security Menu Options** 

### **6-7 Boot**

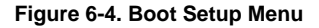

<span id="page-64-0"></span>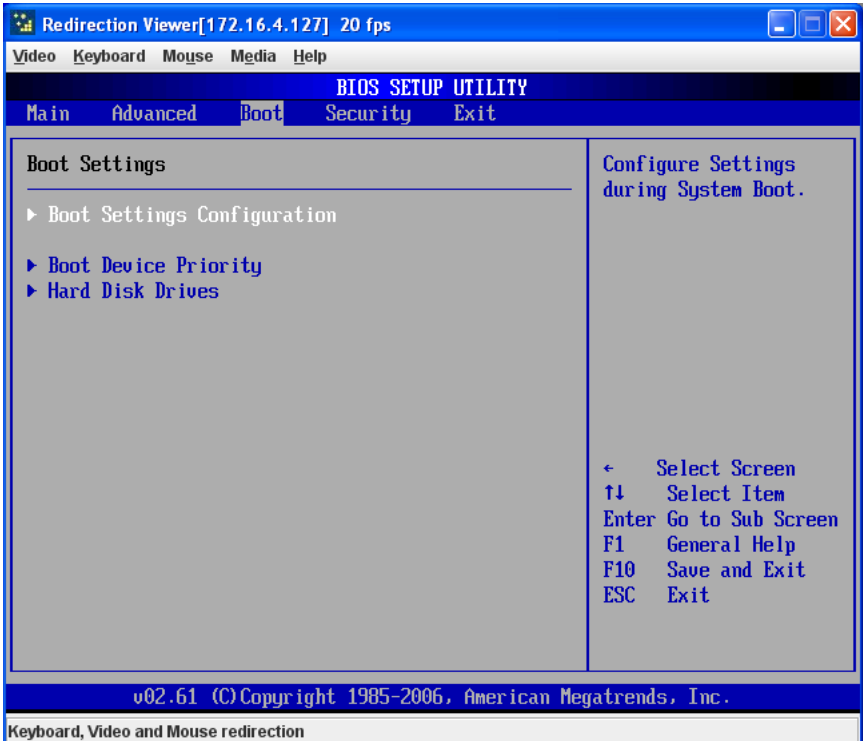

Choose **Boot** from the AMI BIOS Setup Utility main menu with the arrow keys to bring up the BOOT SETUP menu ([Figure 6-4](#page-64-0)). Security setting options are displayed by highlighting the setting using the arrow keys and pressing <ENTER>. All Security BIOS settings are described in [Table 6-18](#page-64-1) below.

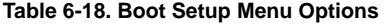

<span id="page-64-1"></span>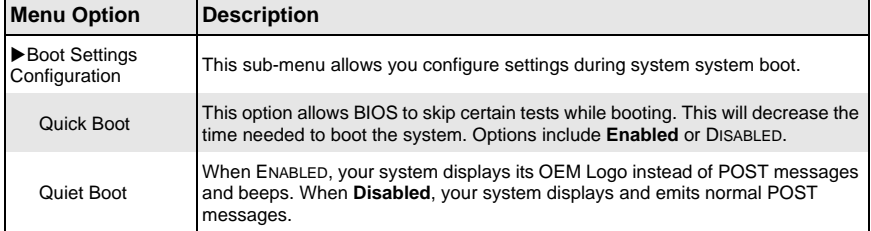

| <b>Menu Option</b>           | <b>Description</b>                                                                                                    |
|------------------------------|----------------------------------------------------------------------------------------------------|
| AddOn ROM<br>Display Mode    | This option allows you to set the display mode for Option ROM. Options include<br><b>Force BIOS or KEEP CURRENT.</b>                                                                                                    |
| Bootup Num-Lock              | Use this option to select a Power-on state for Numlock during boot-up. Options<br>include On (Power-on state) or OFF.                                                                                                    |
| PS/2 Mouse<br>Support        | Use this option to select support for a PS/2 mouse in your system. Options<br>include Auto (for automatically detecting if a PS/2 mouse is present), DISABLED<br>OF ENABLED.                                                                                                    |
| Wait for 'F1' If<br>Error    | This option, when <b>Enabled</b> , causes your system to wait for the F1 key to be<br>pressed if an error occurs during bootup. Options include Enabled and<br>DISABLED.                                                                                                    |
| Hit 'Del' Message<br>Display | When enabled, this feature displays a "Press DEL to run Setup" message in<br>POST. Options are Enabled and DISABLED.                                                                                                    |
| Interrupt 19<br>Capture      | When enabled, this feature allows option ROMs to trap Interrupt 19. Options<br>include Enabled and DISABLED.                                                                                                    |
| Boot Device Priority         | This sub-menu feature allows you to specify the sequence of priority for the boot<br>device (such as hard disk drives, USB devices, CD-ROM drives and so on). The<br>menu options are for 1st Boot DEVICE, 2ND BOOT DEVICE and 3RD BOOT DEVICE.<br>Each numbered boot device can be set to a specific device installed in your<br>system or to DISABLED.<br>NOTE: A device enclosed in parenthesis has been disabled in the corresponding<br>type menu. |
| Hard Disk Drives             | This sub-menu feature allows you to specify the boot sequence from all available<br>hard disk drives installed on your system. The settings for each are list of all<br>available hard disk drives in your system that have been detected or DISABLED.                                                                                                    |

**Table 6-18. Boot Setup Menu Options (Continued)**

### **6-8 Exit**

<span id="page-66-0"></span>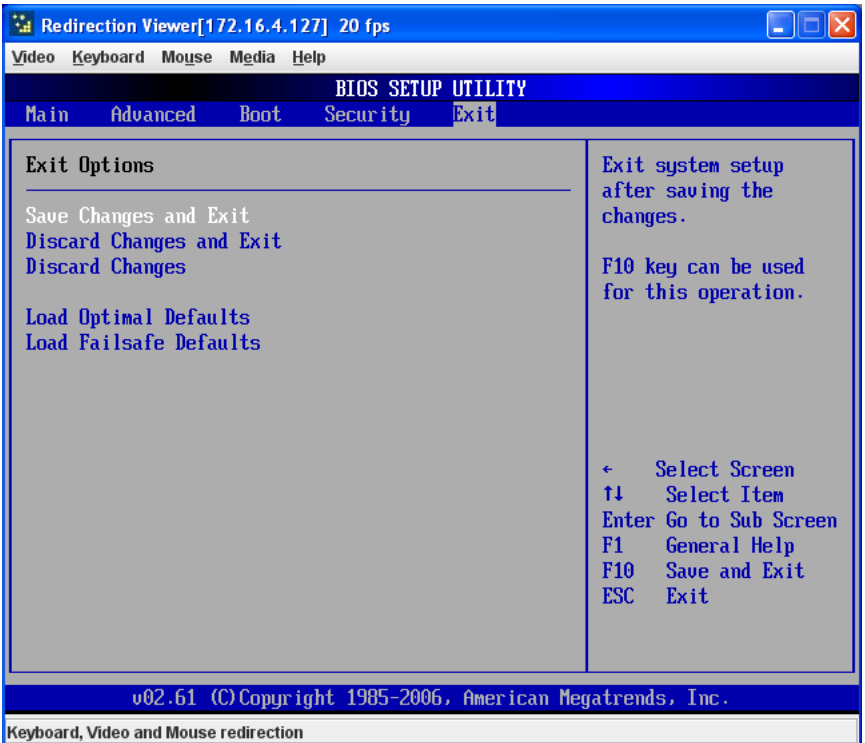

#### **Figure 6-5. Exit Setup Menu**

Choose EXIT from the AMI BIOS Setup Utility main menu with the arrow keys to display the EXIT SETUP menu ([Figure 6-5](#page-66-0)). All Exit BIOS settings are described in [Table 6-19](#page-66-1) below.

<span id="page-66-1"></span>

| <b>Menu Option</b>          | <b>Description</b>                                                                                                    |
|-----------------------------|----------------------------------------------------------------------------------------------------|
| Save Changes and<br>Exit    | Highlight this item and hit <enter> to save any changes you made and to exit<br/>the BIOS Setup utility. The system will reboot and implement the changes you<br/>have made to the BIOS Setup.</enter>                |
| Discard Changes and<br>Exit | Highlight this item and hit <enter> to exit the BIOS Setup utility without saving<br/>any changes you may have made. Any changes you have made to the BIOS<br/>Setup will not take effect upon system bootup.</enter> |
| <b>Discard Changes</b>      | Highlight this item and hit <enter> to discard (cancel) any changes you made.<br/>You will remain in the Setup utility.</enter>                                                                                       |

**Table 6-19. Exit Menu Options** 

| <b>Menu Option</b>                     | <b>Description</b>                                                                                                    |
|----------------------------------------|----------------------------------------------------------------------------------------------------|
| <b>Load Optimal</b><br><b>Defaults</b> | Highlight this item and hit <enter> to load the default settings for all items in the<br/>BIOS Setup. These are the safest settings to use and are designed for maximum<br/>system performance, but may not work best for all computer applications.</enter> |
| Load Fail Safe<br><b>Defaults</b>      | Highlight this item and hit <enter> to load fail-safe settings that are designed for<br/>maximum system stability, but not for maximum performance.</enter>                                                                                                  |

**Table 6-19. Exit Menu Options (Continued)**

# <span id="page-67-0"></span>**6-9 Hardware Health Information**

This section provides further details concerning the SYSTEM HEALTH MONITOR screen information described briefly in [Table 6-16](#page-62-0).

### **CPU Temperature**

This feature displays current temperature readings for the CPUs installed in your system.

The CPU's temperature is read by the mainboard in order for it to take different actions at different temperatures (such as increasing CPU fan speed, triggering overheat alarms and so on). Since CPUs can have differing temperature tolerances, the installed CPU sends information to the mainboard on what it's 'Temperature Tolerance' is so temperature management can be undertaken.

Supermicro uses this featue in its mainboard's by assigning a temperature status to certain thermal conditions in the processor (Low, Medium and High). This makes it easier for you to understand the CPU's temperature status, rather than by simply seeing a temperature reading (such as 25° C). This CPU Temperature feature displays the CPU temperature status as detected by the BIOS:

- Low This level is considered as the 'normal' operating state. The CPU temperature is well below the CPU 'Temperature Tolerance' and mainboard fans and CPU will run normally.
- Medium The processor is running warmer. This is a 'precautionary' level and generally means that there may be factors contributing to this condition, but the CPU is still within its normal operating state and below the CPU 'Temperature Tolerance'. The fans may adjust to a faster speed.

No user action is required, but you may consider checking the CPU fans and the chassis ventalation for blockage.

• High – The processor is running hot. This is a 'caution' level since the CPU's 'Temperature Tolerance' has been reached (or has been exceeded) and may activate an overheat alarm.

If the system buzzer and Overheat LED has activated, take action immediately by checking the system fans, chassis ventilation and room temperature to correct any problems.

**NOTE:** The system may shut down if this high level continues for a long period in order to prevent damage to the CPU.

### **System Temperature**

The system temperature is displayed (in degrees Celsius and Fahrenheit) as it is detected by the BIOS.

### **Voltage Monitoring**

The following voltage infomation is displayed:

- CPU Vcore (for both CPUs)
- $\bullet$  3.3V Vcc (V)
- $+5V$ in
- $\cdot$  +12V Vcc (V)
- 5V Standby
- **Battery Voltage**

# **Notes**

# **Appendix A BIOS POST Codes**

# **A-1 BIOS POST Messages**

During the Power-On Self-Test (POST), the BIOS will check for problems. If a problem is found, the BIOS will activate an alarm or display a message. The following is a list of such BIOS messages.

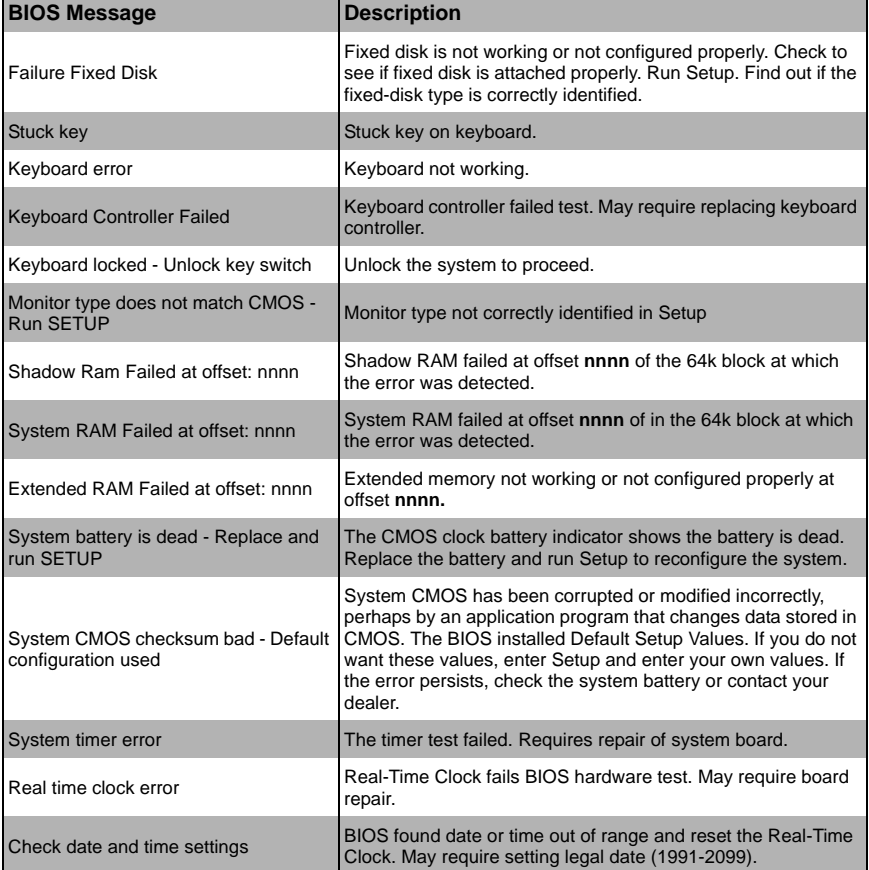

#### **Table A-1. BIOS POST Messages**

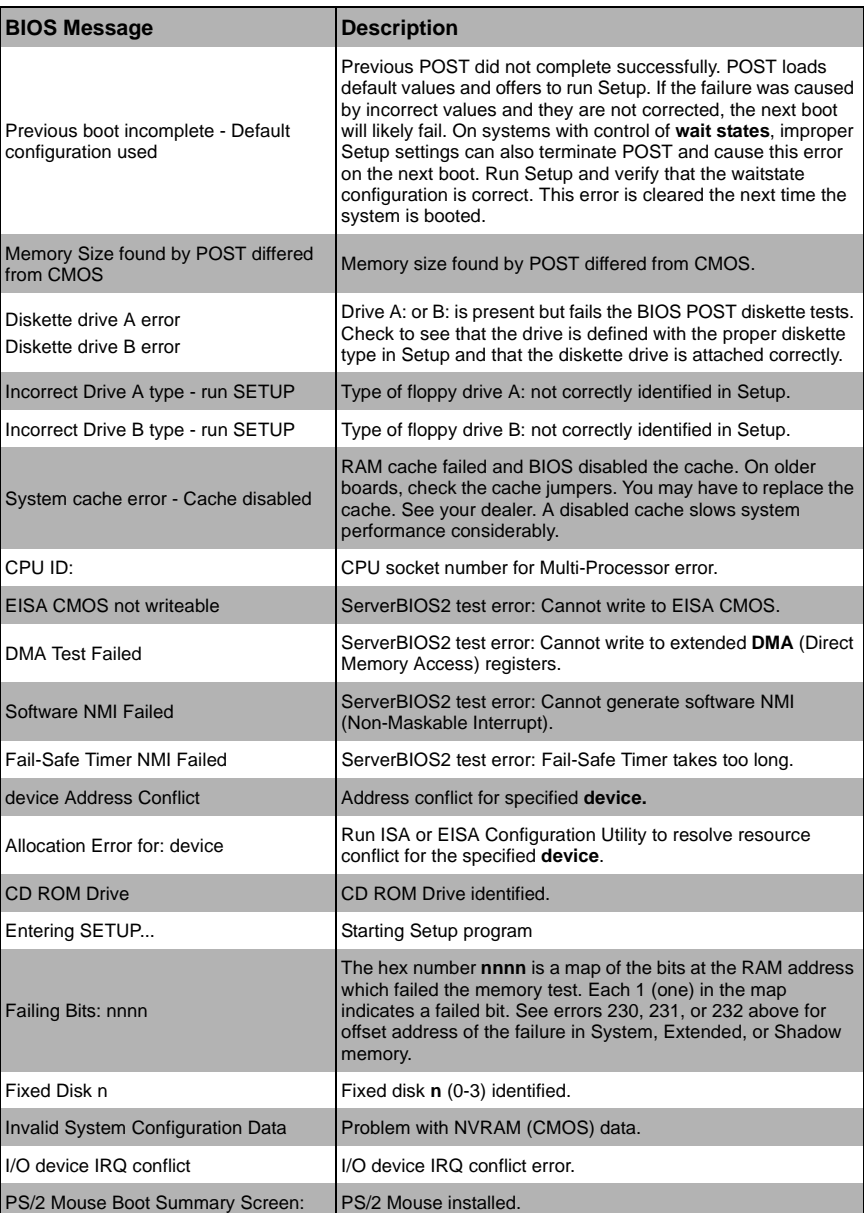

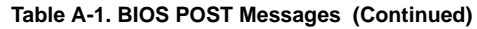
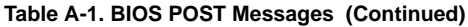

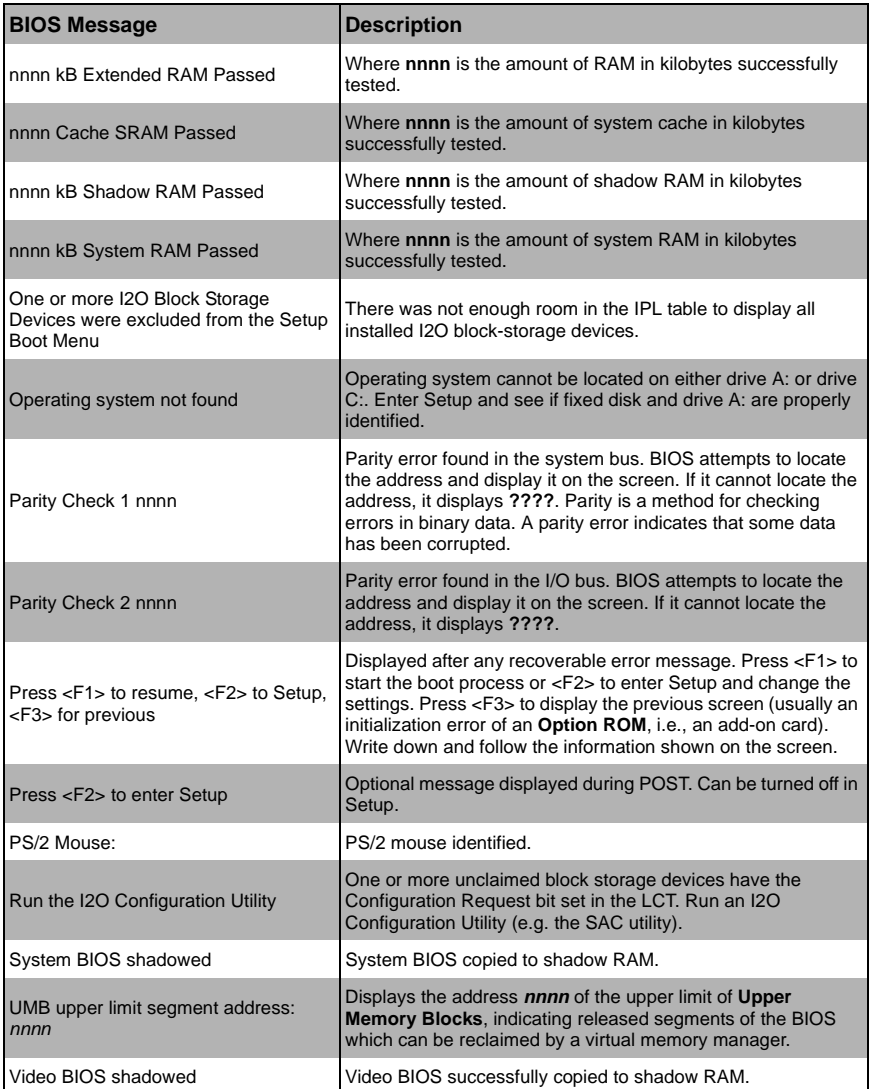

## **A-2 BIOS POST Codes**

This section lists the POST (Power-On Self-Test) codes for the AMI BIOS. POST codes are divided into two categories: recoverable and terminal.

## **Recoverable POST Errors**

When a recoverable type of error occurs during POST, the BIOS will display an POST code that describes the problem. BIOS may also issue one of the following beep codes:

- **One long and two short beeps** video configuration error
- **One repetitive long beep** no memory detected

### **Terminal POST Errors**

If a terminal type of error occurs, BIOS will shut down the system. Before doing so, BIOS will write the error to *port 80h*, attempt to initialize video and write the error in the top left corner of the screen.

The following is a list of codes that may be written to *port 80h*.

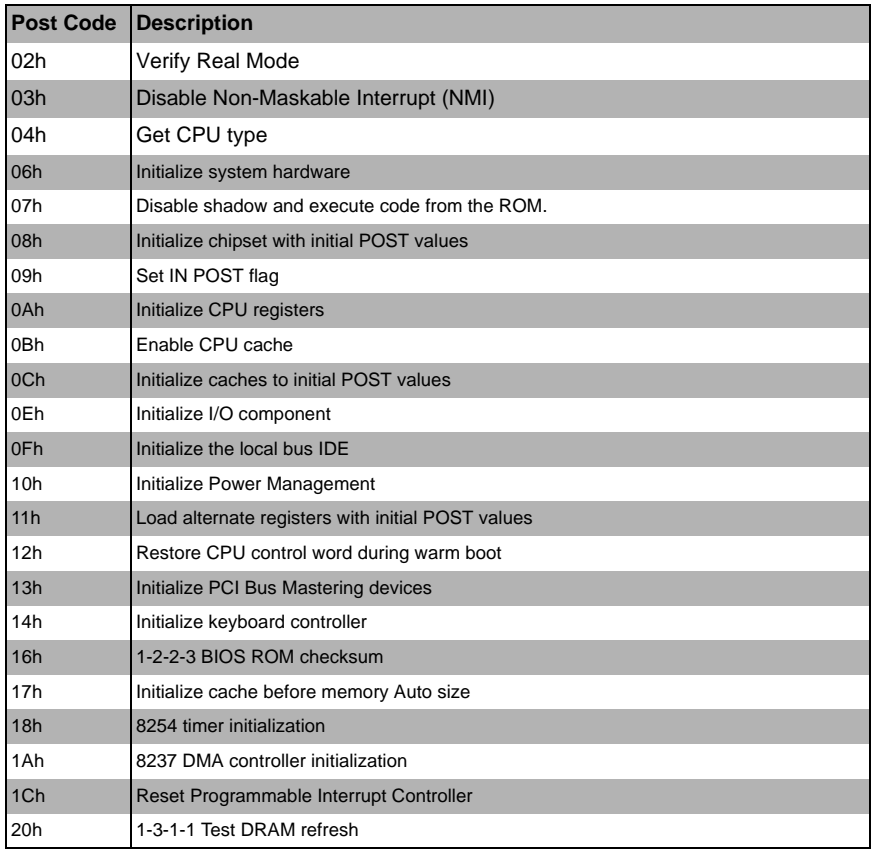

#### **Table A-2. Terminal POST Errors**

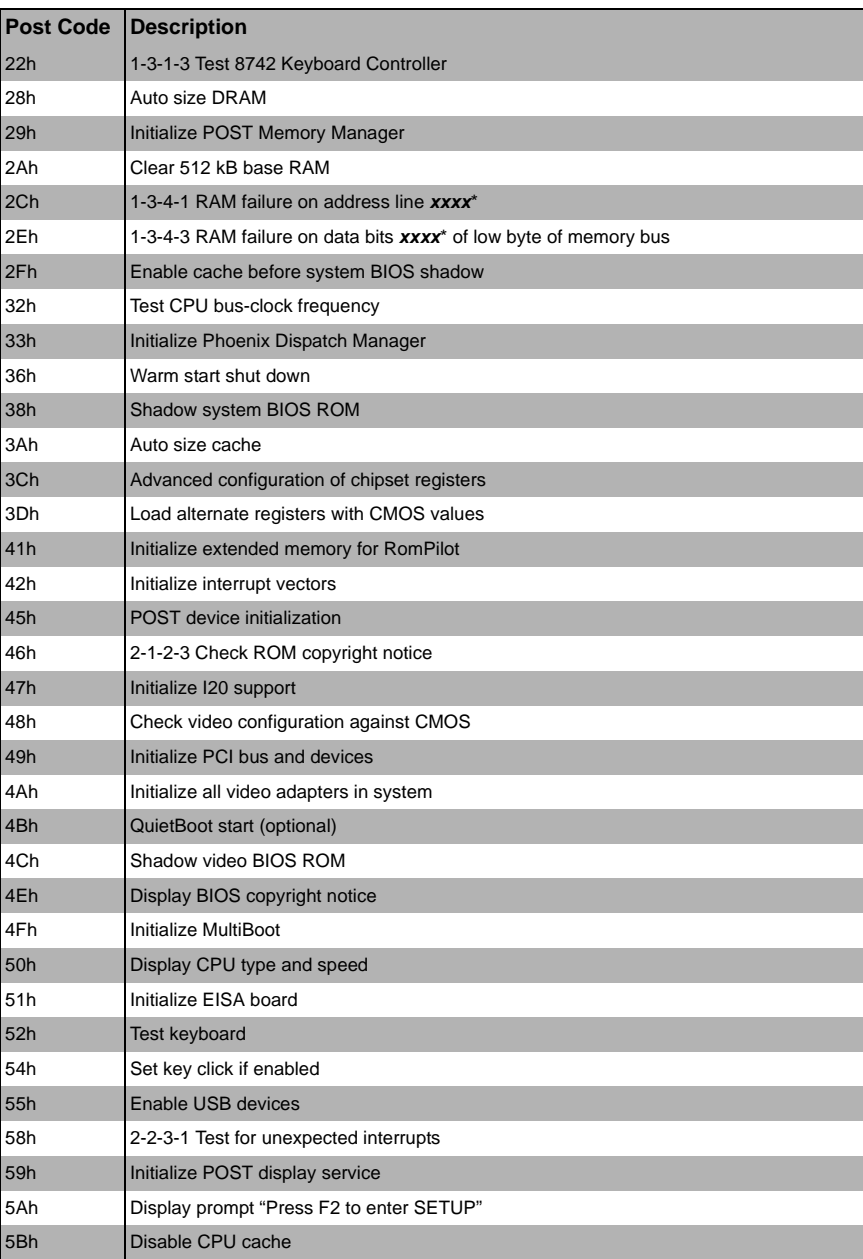

### **Table A-2. Terminal POST Errors (Continued)**

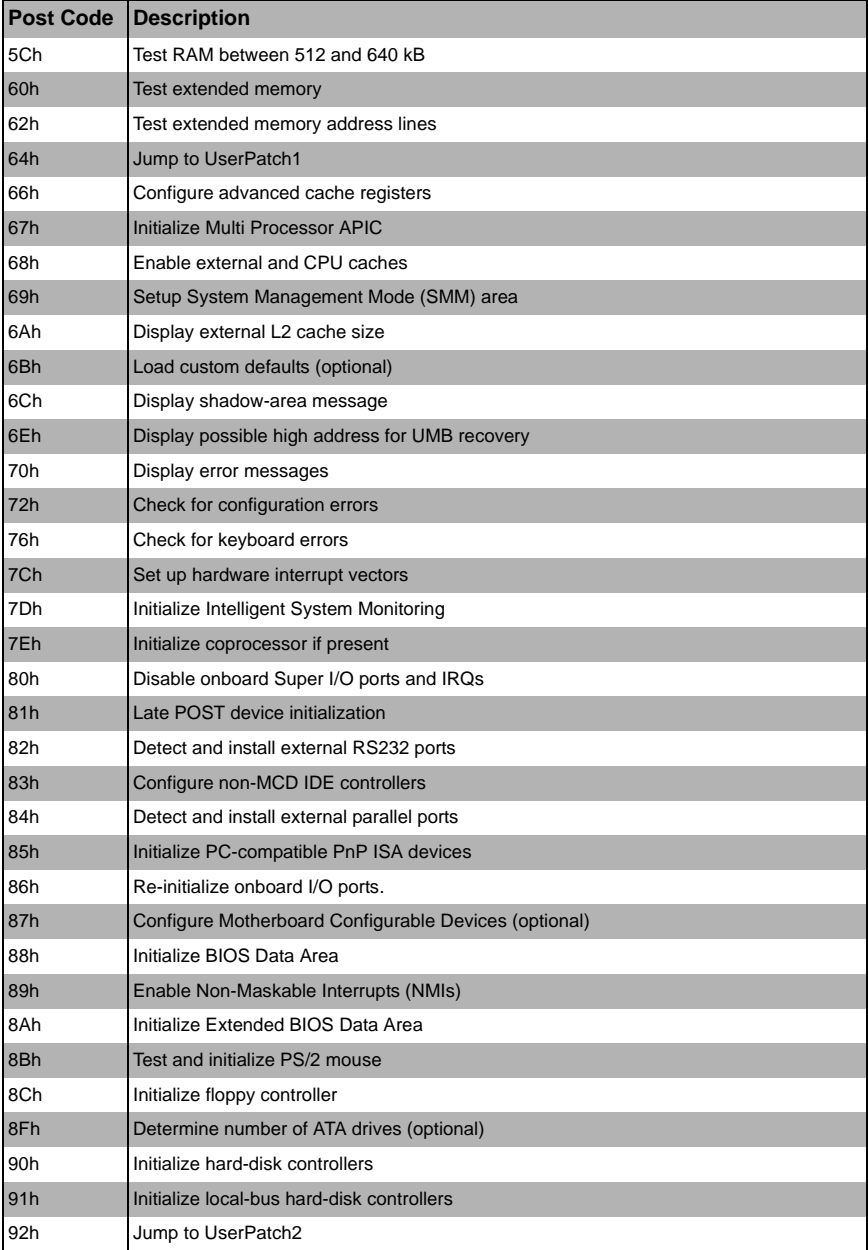

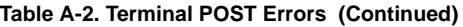

| <b>Post Code</b> | Description                                                                |
|------------------|----------------------------------------------------------------------------|
| 93h              | Build MPTABLE for multi-processor boards                                   |
| 95h              | Install CD ROM for boot                                                    |
| 96h              | Clear huge ES segment register                                             |
| 98h              | 1-2 Search for option ROMs. One long, two short beeps on check-sum failure |
| 99h              | <b>Check for SMART Drive (optional)</b>                                    |
| 9Ah              | Shadow option ROMs                                                         |
| 9Ch              | Set up Power Management                                                    |
| 9Dh              | Initialize security engine (optional)                                      |
| 9Eh              | Enable hardware interrupts                                                 |
| 9Fh              | Determine number of ATA and SCSI drives                                    |
| A0h              | Set time of day                                                            |
| A2h              | Check key lock                                                             |
| A4h              | Initialize typematic rate                                                  |
| A8h              | Erase F2 prompt                                                            |
| AAh              | Scan for F2 key stroke                                                     |
| ACh              | Enter SETUP                                                                |
| <b>AEh</b>       | Clear Boot flag                                                            |
| B0h              | Check for errors                                                           |
| B <sub>1</sub> h | Inform RomPilot about the end of POST.                                     |
| B2h              | POST done - prepare to boot operating system                               |
| B4h              | 1 One short beep before boot                                               |
| B5h              | Terminate QuietBoot (optional)                                             |
| B6h              | Check password (optional)                                                  |
| B7h              | Initialize ACPI BIOS                                                       |
| B9h              | Prepare Boot                                                               |
| <b>BAh</b>       | Initialize SMBIOS                                                          |
| <b>BBh</b>       | Initialize PnP Option ROMs                                                 |
| BCh              | Clear parity checkers                                                      |
| <b>BDh</b>       | Display MultiBoot menu                                                     |
| BEh              | Clear screen (optional)                                                    |
| <b>BFh</b>       | Check virus and backup reminders                                           |
| C0h              | Try to boot with INT 19                                                    |
| C1h              | Initialize POST Error Manager (PEM)                                        |
| C2h              | Initialize error logging                                                   |
| C <sub>3</sub> h | Initialize error display function                                          |

**Table A-2. Terminal POST Errors (Continued)**

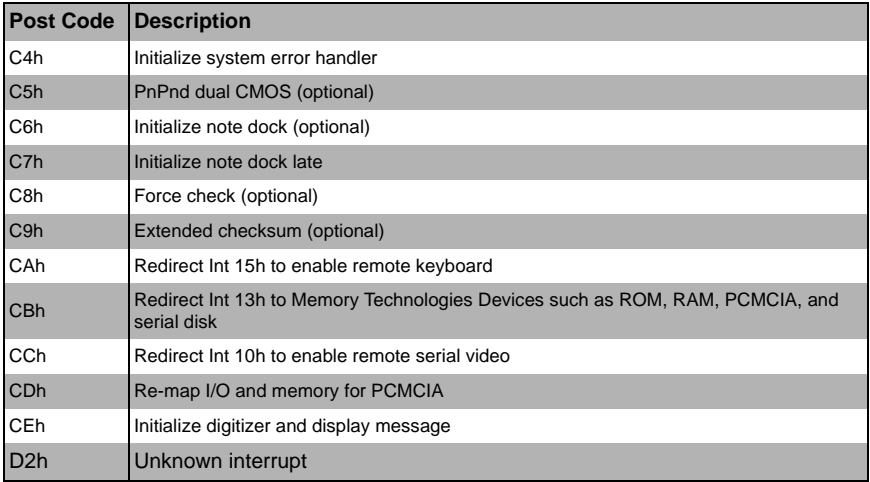

#### **Table A-2. Terminal POST Errors (Continued)**

The following are for the boot block in Flash ROM:

#### **Table A-3. Boot Block Flash ROM Terminal POST Errors**

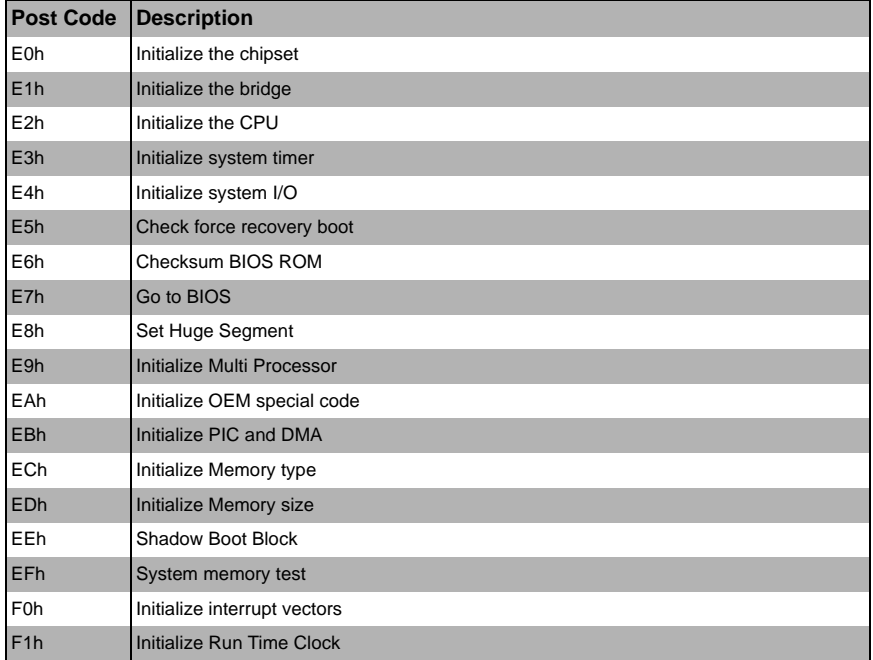

| <b>Post Code</b> | Description                          |
|------------------|--------------------------------------|
| F <sub>2</sub> h | Initialize video                     |
| F <sub>3h</sub>  | Initialize System Management Manager |
| F4h              | Output one beep                      |
| F <sub>5h</sub>  | <b>Clear Huge Segment</b>            |
| F6h              | Boot to Mini DOS                     |
| F7h              | Boot to Full DOS                     |

**Table A-3. Boot Block Flash ROM Terminal POST Errors (Continued)**

If the BIOS detects error 2C, 2E, or 30 (base 512K RAM error), it displays an additional word-bitmap (*xxxx*) indicating the address line or bits that failed. For example, "2C 0002" means address line 1 (bit one set) has failed. "2E 1020" means data bits 12 and 5 (bits 12 and 5 set) have failed in the lower 16 bits. The BIOS also sends the bitmap to the port-80 LED display. It first displays the checkpoint code, followed by a delay, the high-order byte, another delay, and then the low order byte of the error. It repeats this sequence continuously.

# **Notes**

# **Disclaimer**

The products sold by Supermicro are not intended for and will not be used in life support systems, medical equipment, nuclear facilities or systems, aircraft, aircraft devices, aircraft/emergency communication devices or other critical systems whose failure to perform be reasonably expected to result in significant injury or loss of life or catastrophic property damage. Accordingly, Supermicro disclaims any and all liability, and should buyer use or sell such products for use in such ultra-hazardous applications, it does so entirely at its own risk. Furthermore, buyer agrees to fully indemnify, defend and hold Supermicro harmless for and against any and all claims, demands, actions, litigation, and proceedings of any kind arising out of or related to such ultra-hazardous use or sale.